# **РУКОВОДСТВО ПО ЭКСПЛУАТАЦИИ**

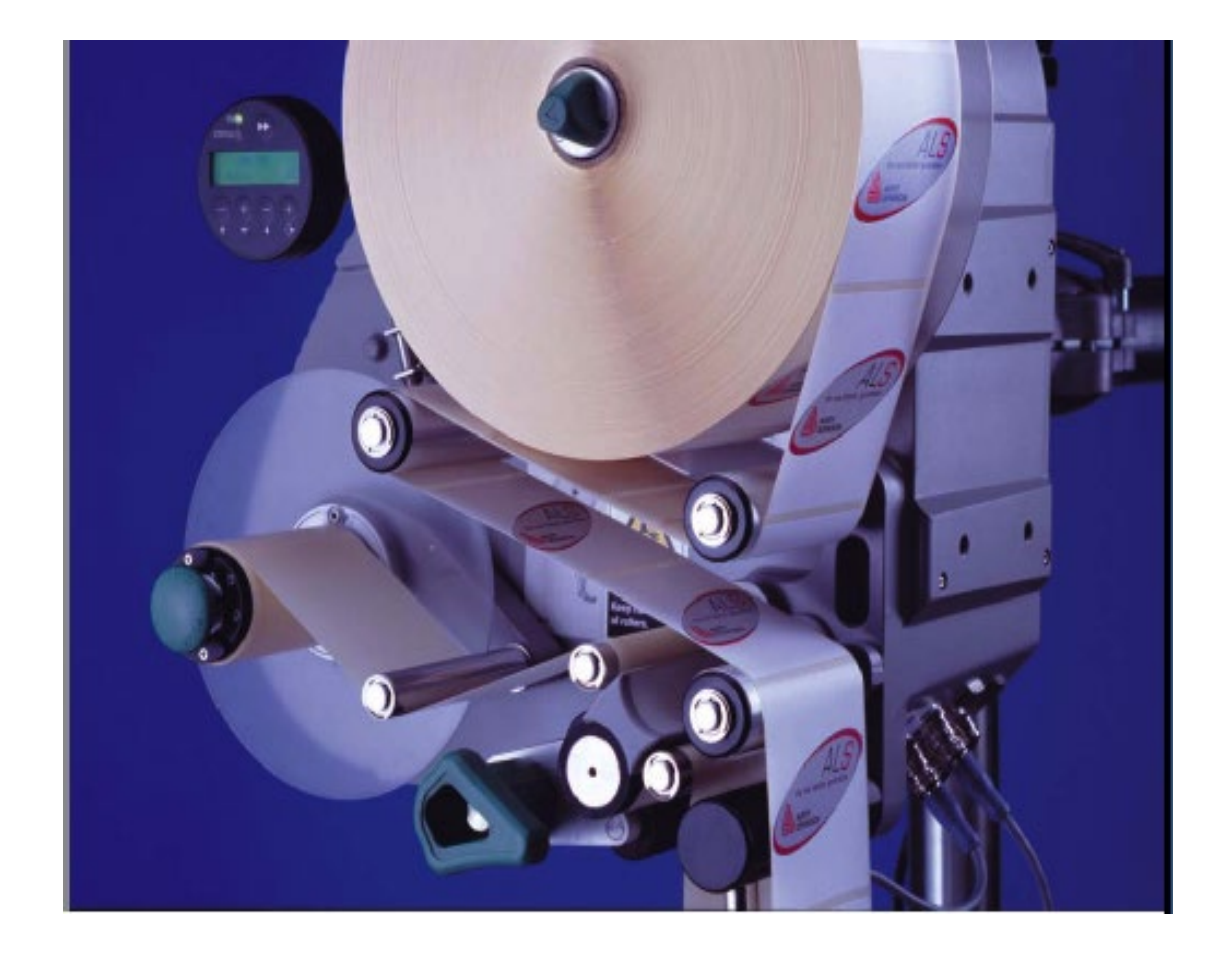

## *ЭТИКЕТИРОВЩИК ALS204,206,256*

 $2.2$ 

## **1 Примиите к сведению**

## 1.1 Общие замечания

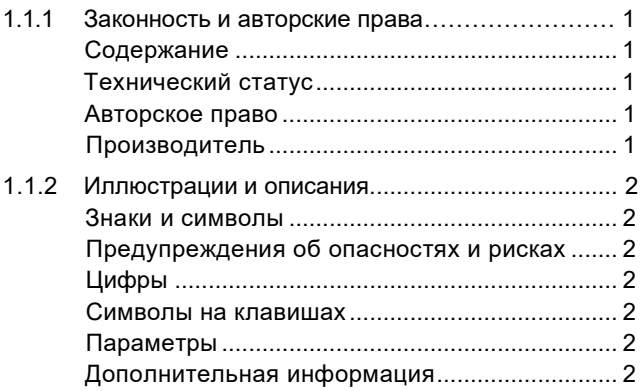

## 1.2 Инструкции по безопасности

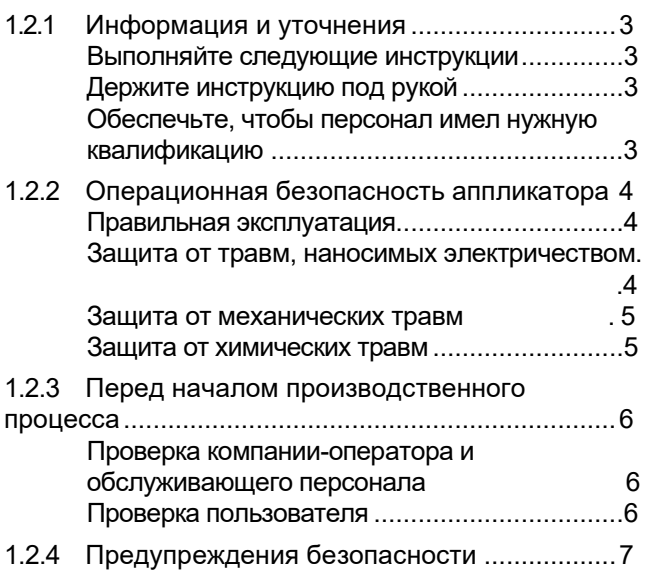

## **2 Описание аппликатора**

## 2.1 Обзор

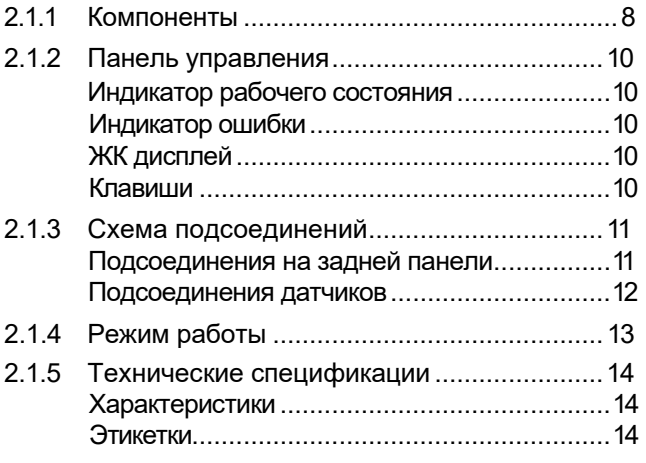

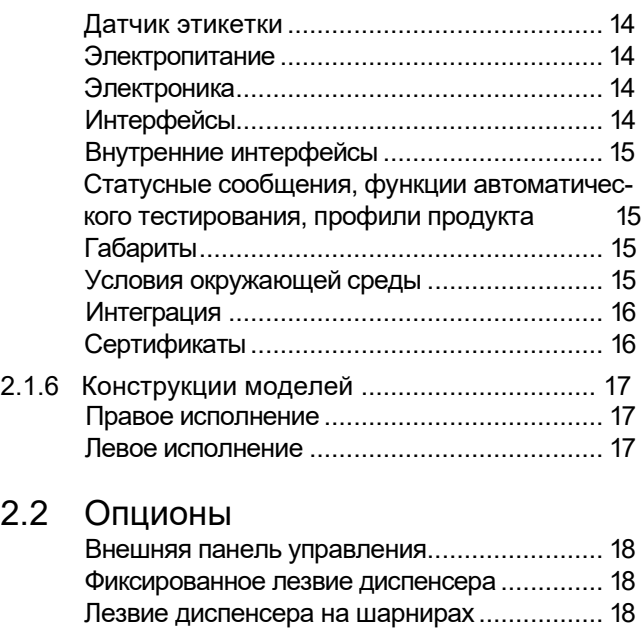

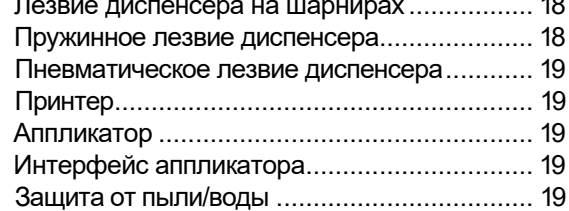

## 2.3 Операционные режимы

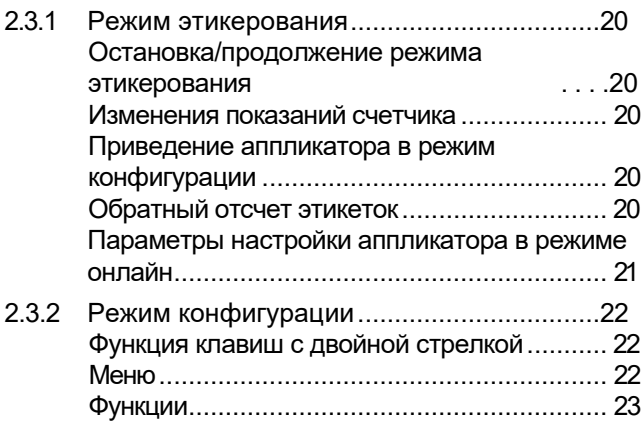

## 2.4 Описание функций

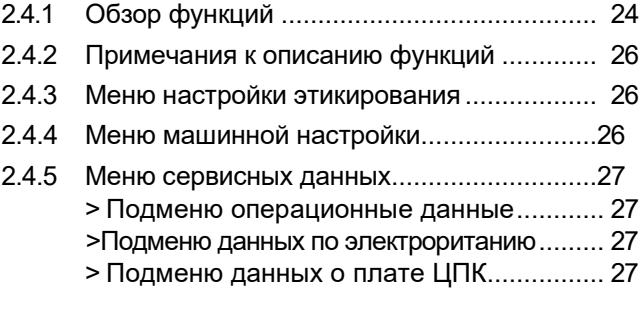

## **ПРОДОЛЖЕНИЕ**

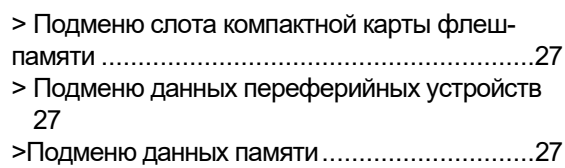

## **3 Перед началом работы**

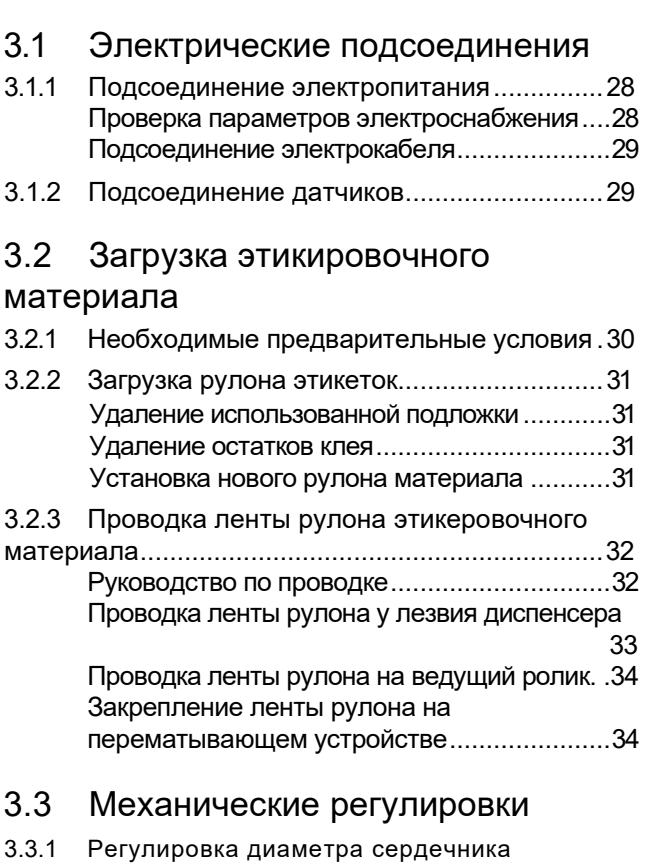

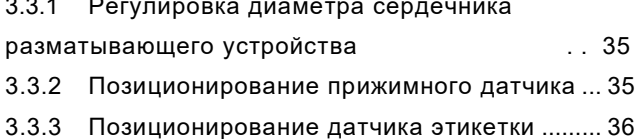

## **4 Рабочий цикл**

## 4.1 Пуск и остановка

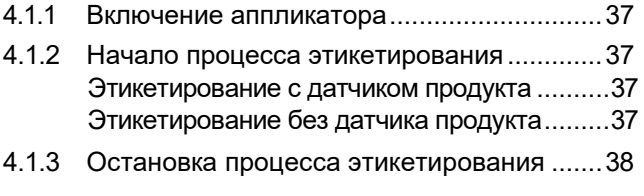

4.2 Конфигурирование и контроль

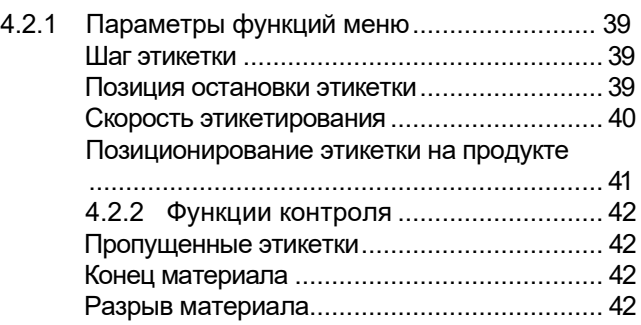

## 4.3 Использование профилей продукта

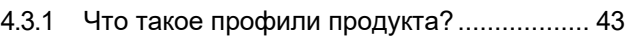

4.3.2 Загрузка профиля продукта.......................43

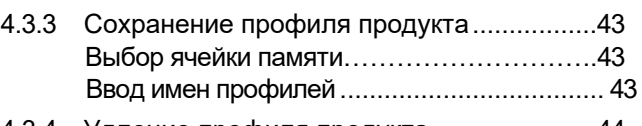

4.3.4 Удление профиля продукта ......................44

## **5 После окончания работы**

## 5.1 Техобслуживание и очистка

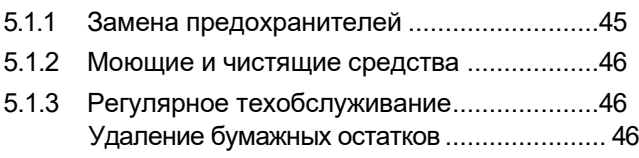

## **6 Операционные сбои**

## 6.1 Сообщения об ошибках

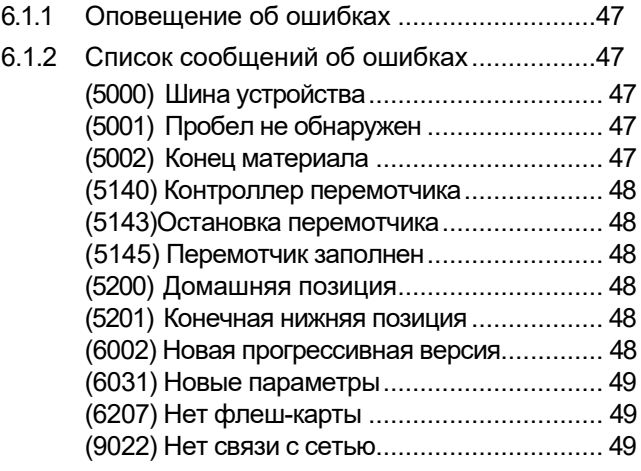

## 1. ПРИМИТЕ К СВЕДЕНИЮ

## 1.1. ОБЩИЕ ЗАМЕЧАНИЯ

## 1.1.1 Введение

### Об инструкции

Данная инструкция относится исключительно к автоматическим аппликаторам ALS 204, ALS 206 и ALS 256. которые фигурируют здесь как ALS 20x. Она составлена для того, чтобы обеспечить профессиональное использование и настройку этих аппликаторов.

Гарантией успеха при эксплуатации и настройке аппликаторов служат правильная этих их установка и выбор конфигурации.

За консультацией по техническим вопросам, которые могут у вас возникнуть и не имеются в данной инструкции, обращайтесь:

-» к инструкции по техническому обслуживанию аппликатора, или

-» Обращайтесь к специалистам одного из наших партнеров

-» Наши представители готовы помочь вам, особенно с настройкой аппликатора, а также в случае его неисправности.

### Технический статус

#### Технический статус: 02/2006

#### Версия ПО: 1.0

Avery Dennison оставляет за собой право:

В соответствии с техническим прогрессом производить усовершенствования отдельных узлов своего оборудования, компонентов и ПО, также использовать соответствующие a компоненты вместо представленных в данной инструкции частей этикетировшиков.

Обновлять информацию, содержащуюся в этой инструкции.

Компания не принимает на себя обязательств распространять такие усовершенствования на какие-либо единицы оборудования, поставленные ранее.

### Авторское право

Avery Dennison обладает всеми правами на данную ИНСТРУКЦИЮ  $ee$ приложения.  $M$ Воспроизводство, перепечатка или какие-либо еще виды дублирования, даже частей этой инструкции, могут осуществляться только после получения четко сформулированного письменного согласия компании. Третьи лица, особенно должны иметь доступ конкурены, не  $\mathsf{K}$ информации, содержащиейся данной  $\mathbf{B}$ инструкции.

#### Производитель

Novexx Solutions GmbH Ohmstrasse 3 85386 Eching, Germany Phone: +49-8165-925-0 Fax:+49-8165-3143 http://www.machines.averydennison.com

## Серийный номер оборудования:

#### Дата изготовления:

## **1.1.2 Используемые обозначения**

### Знаки и символы

Для облегчения читабельности и доступности материла, различные виды информации, содержащиеся в этой инструкции, выделяются по-разному.

Предложения, начинающиеся со стрелки, являются инструкциями и указаниями.

-» Выполняйте их одну за другой в установленном порядке.

Подача следующих видов информации начинается с тире:

- Списки (перечень)
- Описание режимов работы
- Описание предыдущих шагов

- Необходимые условия для последующих действий

## Предупреждения об опасности и рисках

Наиболее важные указания, которые вы должны беспрекословно выполнять, выделены особо.

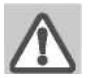

#### **Предупреждение!**

**Относится к рискам, которые могут привести к серьезным травмам или смертельному исходу. Такое предупреждение содержит рекомендации по мерам безопасности соответствующих лиц. -» Всегда выполняйте эти рекомендации**

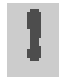

### **Осторожно!**

**Относится к рискам, которые могут нанести ущерб имуществу или травмы (не тяжелые) персонала. В этом предупреждении содержатся рекомендации по недопущению таких случаев**

**-» Всегда выполняйте эти рекомендации**

## Цифры

Текст в инструкции сопровождается, где это необходимо, цифрами. Здесь они приводятся числами, заключенными в квадратные скобки. Заглавная буква после числа, например [12A], указывает на отдельную секцию раздела инструкции под данной цифрой. Как правило, этикетировщик, о котором идет речь в этой инструкции, представляет из себя правостороннюю модель ALS204. Левосторонняя версия этой модели фигурирует лишь в тех случаях, когда надо продемонстрировать различия между ними.

## Символы на клавишах

- На клавишах на пенели управления имеются символы
- Символы соединяются знаком '+' (знак плюс) когда нужно нажать более чем одну клавишу  $\downarrow$  +  $\rightarrow$

## Параметры

Параметры отображаются на дисплее в следующем виде **Название меню>Название параметра.**

## Дополнительная информация

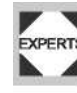

Этот смвол указывает на действия, которые должны производиться квалифицированным и специально обученным персоналом

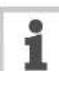

Этот символ указывает на наличие замечаний и рекомендаций, а также дополнительной информации

#### Оборудование

- Оборудование, например, для

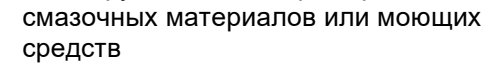

## 1.2 Безопасность

## 1.2.1 Информация и уточнения.

#### Выполняйте следующие инструкции

Предупреждение!

работа Безопасная и эффективная аппликатора может быть гарантирована только в случае, если вы соблюдаете все необходимые рекомендации.

Ответственность за ущерб, связанный с функционированием этикетировщика и претензии **no** гарантии **МОГУТ** рассматриваться только, если ЭТО оборудование эксплуатировалось B СООТВЕТСТВИИ с указаниями данной инструкции.

 $\rightarrow$ Перед началом работы  $\mathbf c$ этикетировщиком внимательно прочитайте инструкцию **no** эксплуатации и все другие необходимые примечания.

Соблюдайте  $\rightarrow$ дополнительные предупреждения об осторожности  $\mathsf{M}$ безопасности, имеющиеся на этикетировшике

-» Разрешайте только компетентным работать осуществлять лицам И настройку этикетировщика.

Держите инструкцию под рукой

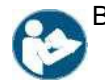

В отношении данной инструкции:

Она должна находиться в том установлен помешении. где этикетировщик и должна быть доступной оператору.

-> Она всегда должна быть в читабельном виде.

 $\rightarrow$ Если этикетировщик продан, инструкция должна быть доведена до сведения нового владельца.

-> Знаки безопасности и предупреждения о рисках, имеющиеся на этикетировщике должны всегда содержаться в чистом виде и быть читабельными. Отсутствие или поврежденные детали должны быть восстановлены

### Обеспечьте персоналу нужную квалификацию

Обеспечьте. чтобы обученные  $-y$ И уполномоченные T<sub>O</sub> лица работали, на настраивали и обслуживали этикетировщик.

 $-y$ Разрешайте толтко квалифицированным и хорошо обученным специалистам заниматься настройкой этикетировщика.

-» Обязанности по функционированию, настройке и техобслуживанию этикетировщика должны быть четко определены и постоянно выполняться.

-» В дополнение, обслуживающий персонал также должен быть информирован на регулярной основе по вопросам профессиональной безопасности и защиты окружающей среды

#### Квалификация для работы

Обучение персонала для работы на аппликаторе должно обеспечить следующие условия:

- Чтобы обслуживающий персонал мог работать на установке самостоятельно и бережно.
- Чтобы эти лица были в состоянии самостоятельно устранить неполадки в функционировании этикетировщика.

- Чтобы, по крайней мере, два работника владели навыками операторов этикетировщика

Чтобы было предоставлено достоточное этикеровочного копичество материала для обучения и пробы.

#### Квалификация для настройки

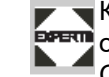

• Конфигурация системы управления требует особой квалификации

Специалисты, которые этим занимаются:

- должны быть знакомы с функциональными характеристиками этикетировщика.

должны быть знакомы с режимом операций в пределах того производственного процесса, в который встроен этот этикетировщик.

ДОЛЖНЫ уметь правильно И соответствующим образом использовать дополнительный набор команд (меню) для требований проектов.

## **1.2.2 Эксплуатационная безопасность этикетировщика.**

### **Правильная эксплуатация**

Этикетировщик ALS20x является полностью автоматическим, предназначен для нанесения самоклеющихся этикеток на продукты или упаковку. Компания – оператор такого оборудования должна встраивать этикетировщики в соответствующую производственную линию так, чтобы предохранять обслуживающий персонал от опасности, например, опасности получения травм при попадании рук или пальцев оператора между продуктом и лезвием диспенсера.

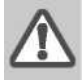

#### Предупреждение!

Неправильная эксплуатация этикетировщика может привести к несчастным случаям, ущербу имущества и остановке производства.

-» Используйте этикетировщик только в соответствие с теми рекомендациями, которые содержатся в данной инструкции.

 -» Не работайте на таком оборудовании без требующихся предохранительных мер.

-» Производите настройку этикетировщика только в соответствии с требованиями данной инструкции и должной осторожности.

-» Используйте только фирменные комплектующие детали в этикетировщике.

-» Не делайте никаких усовершенствований или изменений в этикетировщике.

-»Ремонт такого оборудования может осуществляться только уполномоченными на то специалистами, которые знают о связанных с этим рисках.

Защита от травм, наносимых электричеством

#### Предупреждение!

Аппликатор функционирует от сетевого напряжения. Прикосновение к открытым частям электрооборудования может вызвать электрошок и привести к сильным ожогам.

- -»Работайте на аппарате только тогда, когда на него плотно надет кожух.
- -»Подсоединяйте аппликатор к нормально функционирующему электроштепселю, который имеет зазаеление
- -»Перед очисткой выключите этикетировщик и отключите его от сети.
- -»Подсоединяйте этикетировщик только к устройствам, которые отвечают требованииям SELV (условиям низковольтовой безопасности), как это определено в документе EN 60950.

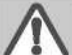

#### Предупреждение!

Аппликатор не защищен от попадания воды/водяных брызг в своем стандартном исполнении.

- -» Держите этикетировщик сухим.
- -» Если на него попала вода, немедленно выключите аппарат и отсоедините его от сети. Информируйте об этом специалиста из службы по техническому обслуживанию.

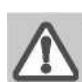

#### Предупреждение!

Этикетировщик только тогда полностью отсоединяется от сети, когда из розетки штепсель электрокабеля.

-» Убедитесь, что к электроштепселю можно свободно подойти.

-» В случае чрезвычайной ситуации,

выключите этикетировщик и отсоедините его кабель от штепселя.

#### Осторожно

Слишком высокое или низкое напряжение может повредить этикетировщик.

-» Работайте на этикетировщие, используя только то напряжение, которое указано на его фирменной марке.

-» Убедитесь, что напряжение сети, указанное на этикетировщике, является таким же, которое обеспечивается источником электропитания.

## **1.2 Инструкции по безопасности**

#### Защита от механических травм

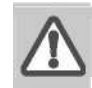

**Предупреждение!**

**Риски получения травм от движущихся и быстро вращающихся деталей аппликатора**

- **-» Длинные волосы, свободно болтающиеся ювелирные украшения, длинные рукава у операторов не допустимы при работе с этикетировщиком.**
- **-» Должна быть достаточно защищающая верхняя одежда.**
- **-» Следите, чтобы не было никаких посторонних предметов у движущихся деталей этикетировщика даже тогда, когда аппарат выключен, если есть вероятность его включения.**
- **-» Выключайте этикетировщик, перед тем как производить какую либо механическую регулировку.**
- **-» Не носите галстуков, посторонней верхней одежды, ювелирных украшений, ручных часов и подобных предметов на себе, когда находитесь около работающего аппликатора.**

#### **Предупреждение!**

**Имеется опасность повредить руки или пальцы рук при зажиме их между лезвием диспенсора и продуктом, поступающим по ленте конвеера**

- **-» Никогда не пытайтесь достать что-либо, находящееся между лезвием диспенсора и продуктом, когда этикетировщик работает или готов к работе**
- **-» Никогда не пытайтесь проникнуть за защитное ограждение этикетировщика и не снимайте его, пока он работает**

#### Защита от химических травм

- **Осторожно!**
	- **Употребляемые материалы, такие, как моющие средства или растворители в клеях могут оказаться вредными для здоровья.**
		- **-» Всегда выполняйте: рекомендации инструкции, правила применения и безопасности, установленные производителем.**

## 1.2.3 Перед началом производственного процесса

## Проверка компании-оператора и обслуживающего персонала

- -» Обеспечте, чтобы следующие главные условия были выполнены в соответствии с инструкциями по эксплуатации.
- Этикетировщик правильно установлен и настроен в соответстви с имеющимися указаниями.
- Все требующиеся механизмы безопасности смонтированы.
- Этикетировщик проделал, по крайней мере один пробный цикл работы.
- Этикетировщик подсоединен к источнику электропитания.
- -» Пользователи имеют необходимое защитное снаряжение, к примеру, сетку для волос. Проследите, чтобы защитное снаряжение применялось правильно.

## Проверка пользователя

- -» Проверьте, чтобы все защитные устройства работали нормально.
- -» Обследуйте оборудование на предмет внешних повреждений. Об обнаруженных дефектах немедленно докладывайте.
- -» Используйте необходимые персональныe защитные средства правильно. К примеру, всегда одевайте сетку для волос.
- -» Удалите все ненужные материалы и предметы с рабочей площадки этикетировщика.
- -» Обеспечьте, чтобы только уполномоченные лица находились в пределах рабочей площади этикетировщика.
- -» Обеспечьте условия, чтобы при пуске этикетировщика никто не пострадал.

## 1.2.4 Маркировка предупреждений безопасности на этикетировщике

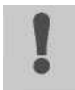

 $\bar{a}$ 

#### Осторожно!

**Предупреждающие знаки на этикетировщике являются важным информационным сообщением для обслуживающего персонала -» Не удаляйте такие знаки -» Заменяйте любое отсутствующее или нечитабельное предупреждение**

«Точка Зажима» [1] предупреждает вас об опасности, которую представляют вращающиеся компоненты аппарата. Они могут зажать предмет и затащить его внутрь

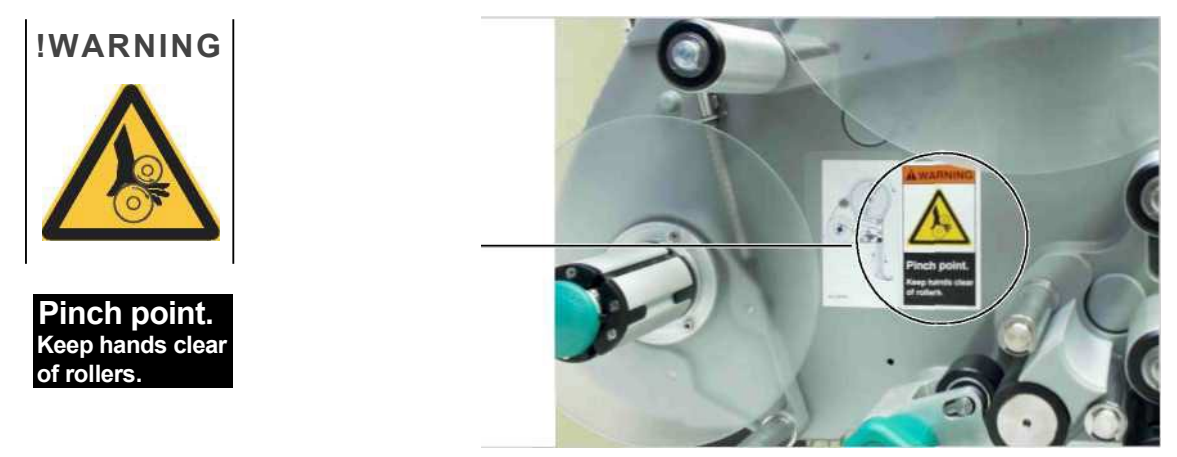

[1] Слева: предупреждение о «Точке Зажима» Справа: место, где находится это предупреждение на ALS20x.

Голубая предупреждающая этикетка [2]: «Читайте Инструкци», требует, чтобы пользователи ознакомились с инструкцией по эксплуатации этикетировщика.

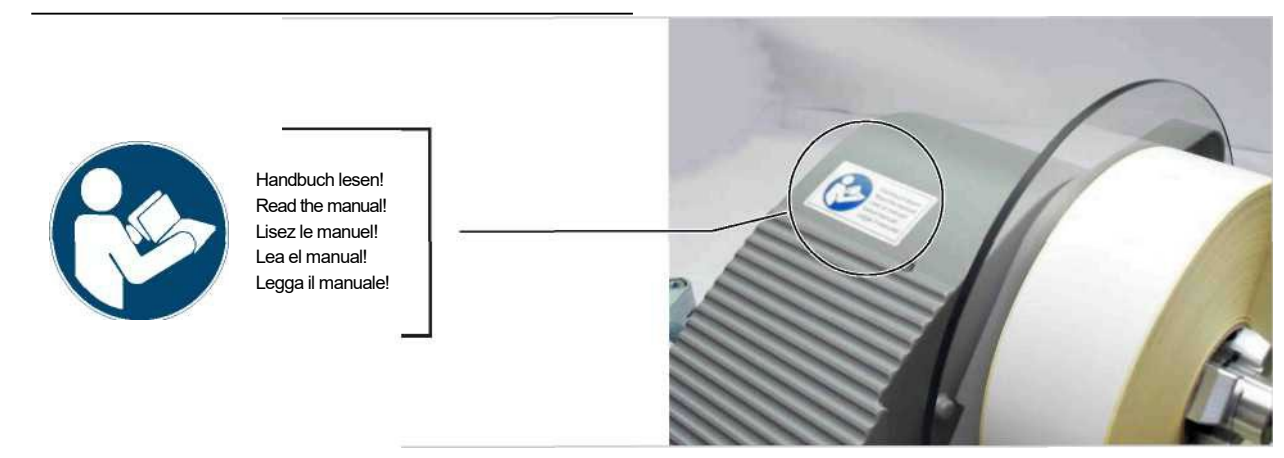

[2] Слева: предупреждение «Читай Инструкцию» Справа: место, где находится на ALS20x.

## **2 Описание аппликатора ALS 204**

## **2.1 Обзор**

## **2.1.1 Компоненты**

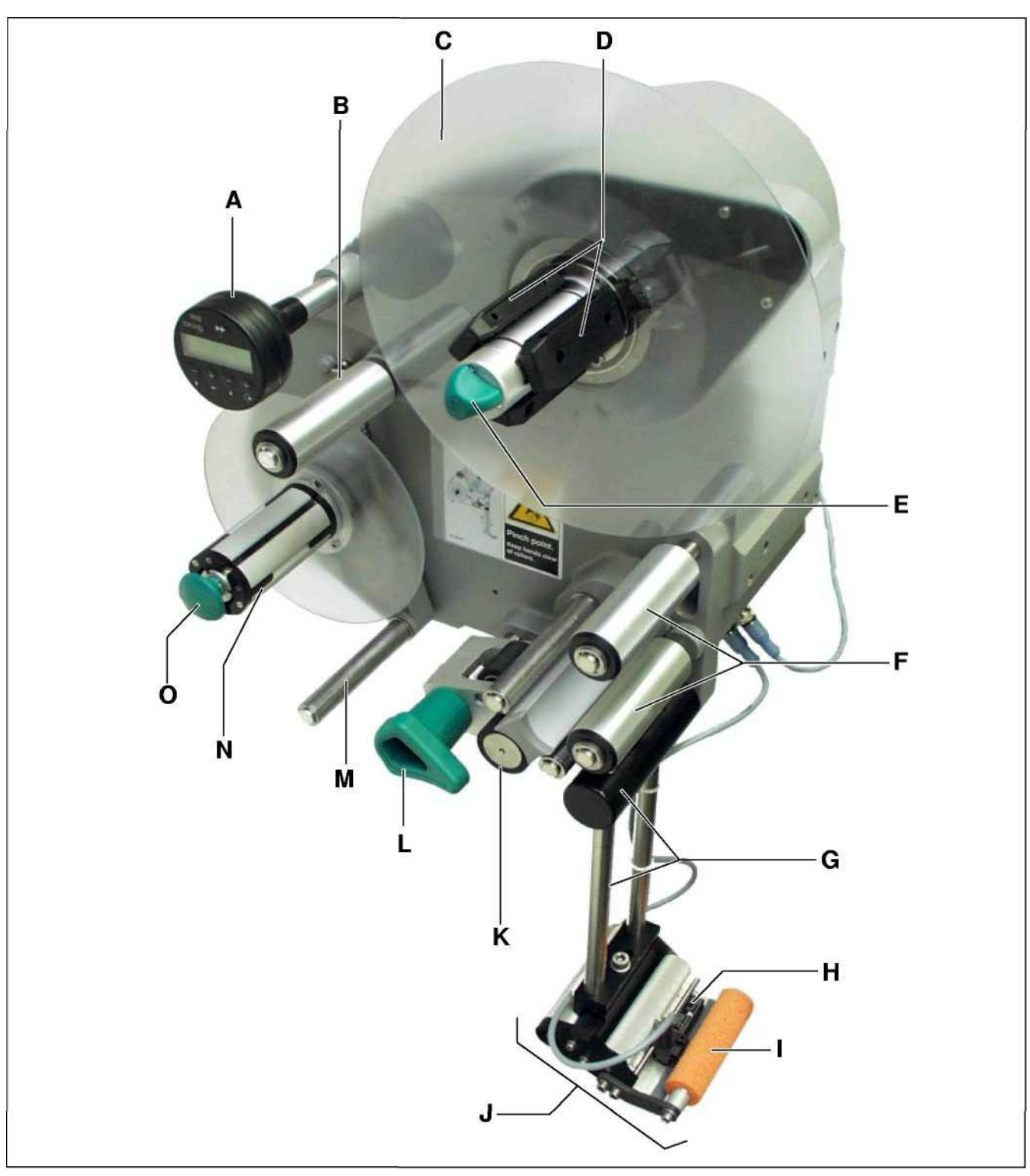

[3] Аппликатор ALS 204 (правосторонняя модель)

## **2.1.1 Компоненты**

- **A** Панель управления
- Служит для ввода команд и вывода на дисплей режимов работы и сообщений об ошибках.
- Как опция к аппликатору может быть подключена внешняя панель управления
- **В** Плавающий ролик
- Удерживает этикировочный материал в равномерном натянутом состоянии.
- Гасит вращение рулона с материалом, если слабеет натяжение.
- **С** Диск
- Диск поддерживает рулон этикировочного материала
- **D** Адаптер диаметра втулки (сердечника)
- Обеспечивает плотную посадку этикетировочного материала на узле размотки.
- **E** Регулирующая ручка
- Ее поворот по часовой стрелке фиксирует рулон этикировочного материала на узле размотки.
- **F** Направляющие ролики
- **G** Крепление диспенсера
- **H** Датчик этикетки
- Останавливает подачу этикеток после того, как одна этикетка отделена.
- **I** Прижимной ролик
- Разглаживает этикетку при переносе ее на продукт
- **J** Диспенсер (Отделитель этикеток)
- Стандартный (не регулируется) L-типа
- Имеются следующие опции: Диспенсер V-типа, Поворотный диспенсер L-типа, Пружинный диспенсер L-типа, Пневматический диспенсер L-типа
- **К** Ведущий ролик

- Обеспечивает подачу этикировочного материала.

- **L** Прижимные ролики
- Обеспечивают без проскальзывания
- продвижение подложки этикеточного материала. - Автоматически отжимаются когда подложка
- наматывается вокруг ведущего ролика.
- **M** Плавающий рычаг
- Регулирует скорость смотки подложки
- **N** Узел смотки
- Наматывает использованную подложку
- **О** Кнопка
- Нажатие на эту кнопку уменьшает диаметр втулки на узле смотки подложки, что позволяет легко снимать подложку.

## **2 Описание аппликатора ALS 204**

## **2.1 Обзор**

## **2.1.2 Панель управления**

Подсвечивается, когда аппликатор включается.

### **Индикатор ошибки**

Загорается красным цветом, когда возникает ошибка

### **ЖК дисплей**

- Отображает параметры, установочные значения, состояние, сообщения об ошибках.
- Что выводится на дисплей в каждом отдельном случае, зависит от состояния аппликатора. Это объясняется в разделе Режимы работы на стр. 20.

### **Клавиши**

Функции клавиш зависят от состояния аппликатора. Эти функции объясняются в разделе Режимы работы на стр. 20.

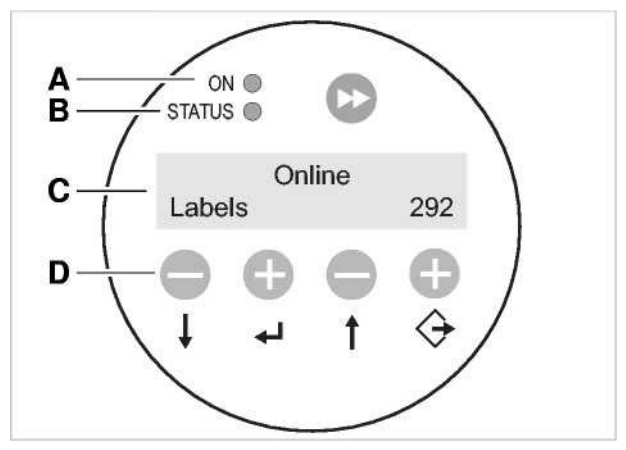

[4] Панель управления ALS20x (в рабочем режиме этикетирования) **А** – Индикатор рабочего состояния, **В** – Индикатор ошибки, **С** – Дисплей, **D** - Клавиши

## **2.1.3 Схема подсоединений**

**Подсоединения на задней панели аппликатора**

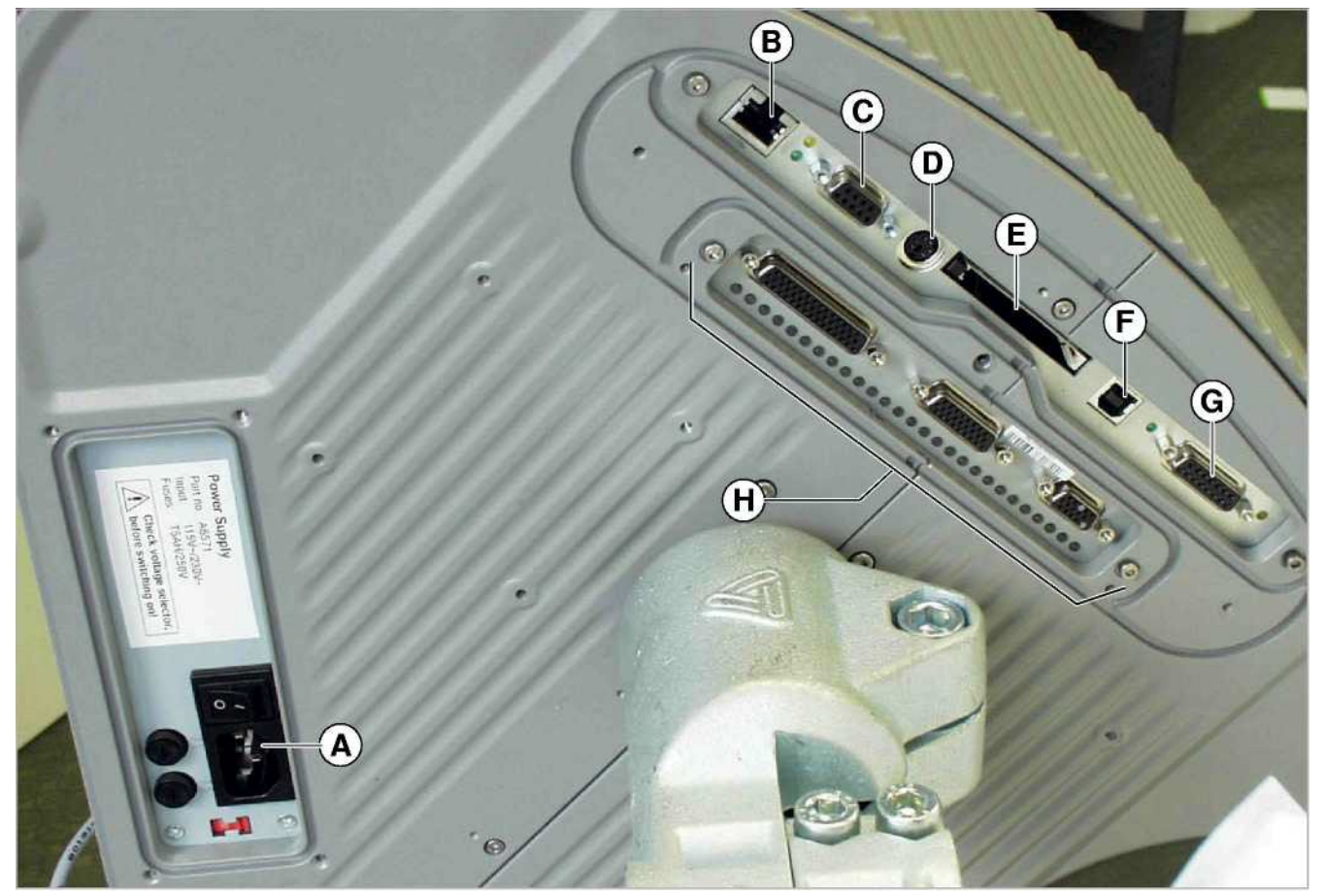

- [5] Подсоединения на задней панели аппликатора
- **А** Подсоединение электропитания,
- **В** Подсоединение сетевого интерфейса (Ethernet 10/100)
- **С** Интерфейс последовательной связи (RS232)
- **D-** Подключение внешней (удаленной) панели управления (RS485)

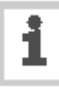

Информация о подключении аппликатора содержится в секции «Подсоединение к электропитанию» на стр 28.

- **E -** Гнездо подключения компакт флеш-карт.
- **F** USB интерфейс.
- **G** Итерфейс управления.
- **H** Опция интерфейс аппликатора.

## **Подсоединение датчиков**

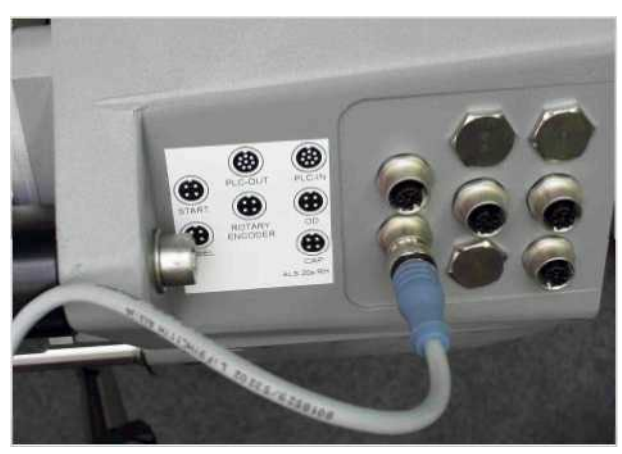

[6] Подсоединение датчиков на ALS 20x (правосторонний)

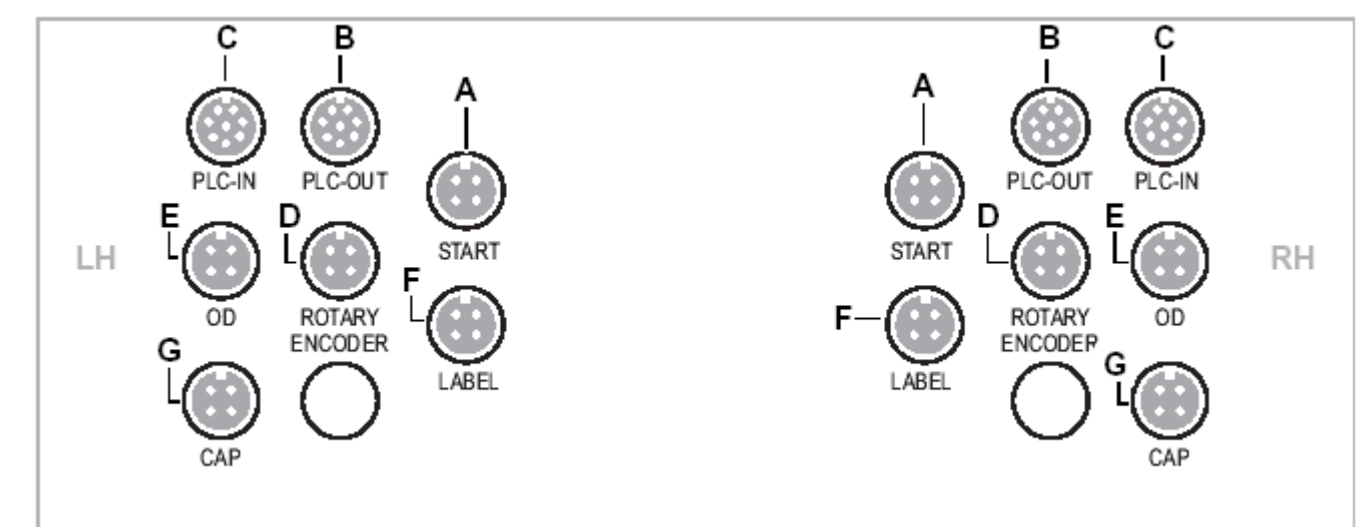

[7] Схема подсоединения датчиков ALS20x левстороннее исполнение (слева) и правостороннее (справа).

- **A** Датчик наличия продукта.
- **В** Выход управления на PLC (опция).
- **С** Вход управления с PLC (опция).
- **D** Датчик скорости для автоматической регулировки
- скорости подачи этикетки.
- **Е** Датчик контроля окончания этикеточного материала.
- **F** Датчик этикетки.
- **G** Емкостной датчик этикетки

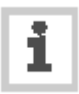

За информацией об подсоединении датчиков обращайтесь к разделу

«Подсоединение датчиков»

## **2.1.4 Режим работы**

При этикетировании этикеточный материал с рулона через обводной ролик и плавающий рычаг [8A], который поддерживает постоянное натяжение ленты, подается на ведущий вал [8D], находящийся за диспенсером [8C] и на узел смотки подложки [8E] через плавающий рычаг. При вращении ведущего вала [8D] этикетка отделяется от подложки на пластине диспенсера [8C] и переносится на продукт прижимным роликом [8B].

Ведущий вал протягивает ленту вперед на длину одной этикетки и останавливается пока к диспенсеру подходит следующий продукт. Команду подачи этикеровочной ленты выдает датчик продукта, смонтированный на конвейере. Контроль за остановкой ленты осуществляет датчик этикетки на диспенсере. Именно он останавливает подачу ленты как только появляется интервал (проруб) между двумя этикетками.

Отработанная подложка в свою очередь идет от лезвия диспенсера вокруг ведущего ролика [8D] к узлу смотки [8E]. Плавающий рычаг регулирует скорость смотки подложки.

Весь контроль над процессом этикетирования осуществляются электронным образом. Если происходит сбой, контролирующие приборы посылают соответствующий сигнал оператору. Если это разрешено, режим этикирования автоматически прерывается. Электронный сигнал одновременно является и выходным. Он может быть переправлен внешнему контролеру и там проанализирован.

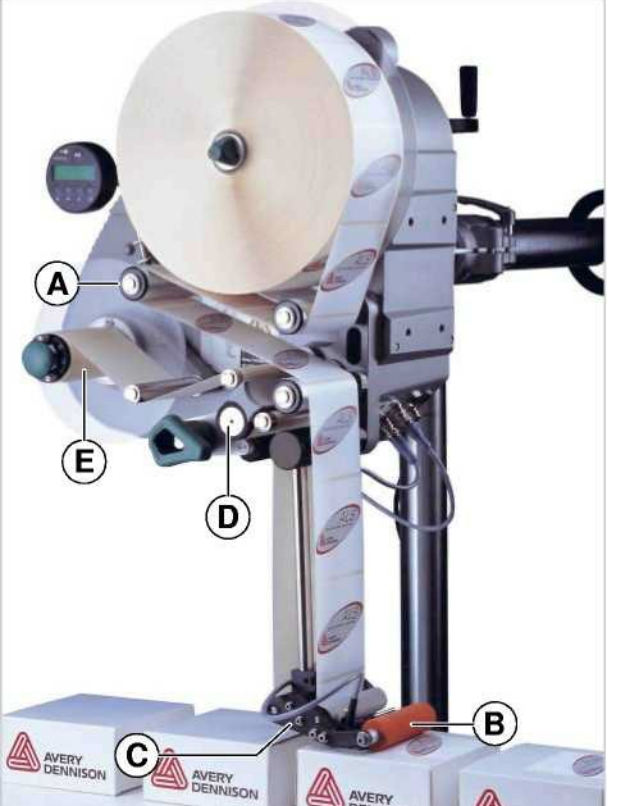

- [8] Аппликатор ALS20x готов к работе,
- **A** Плавающий рычаг
- **В** Прижимной ролик
- **С** Диспенсер
- **D** Ведущий вал
- **E** Узел смотки подложки

## **2.1.5 Технические характеристики**

### **Энергопитание**

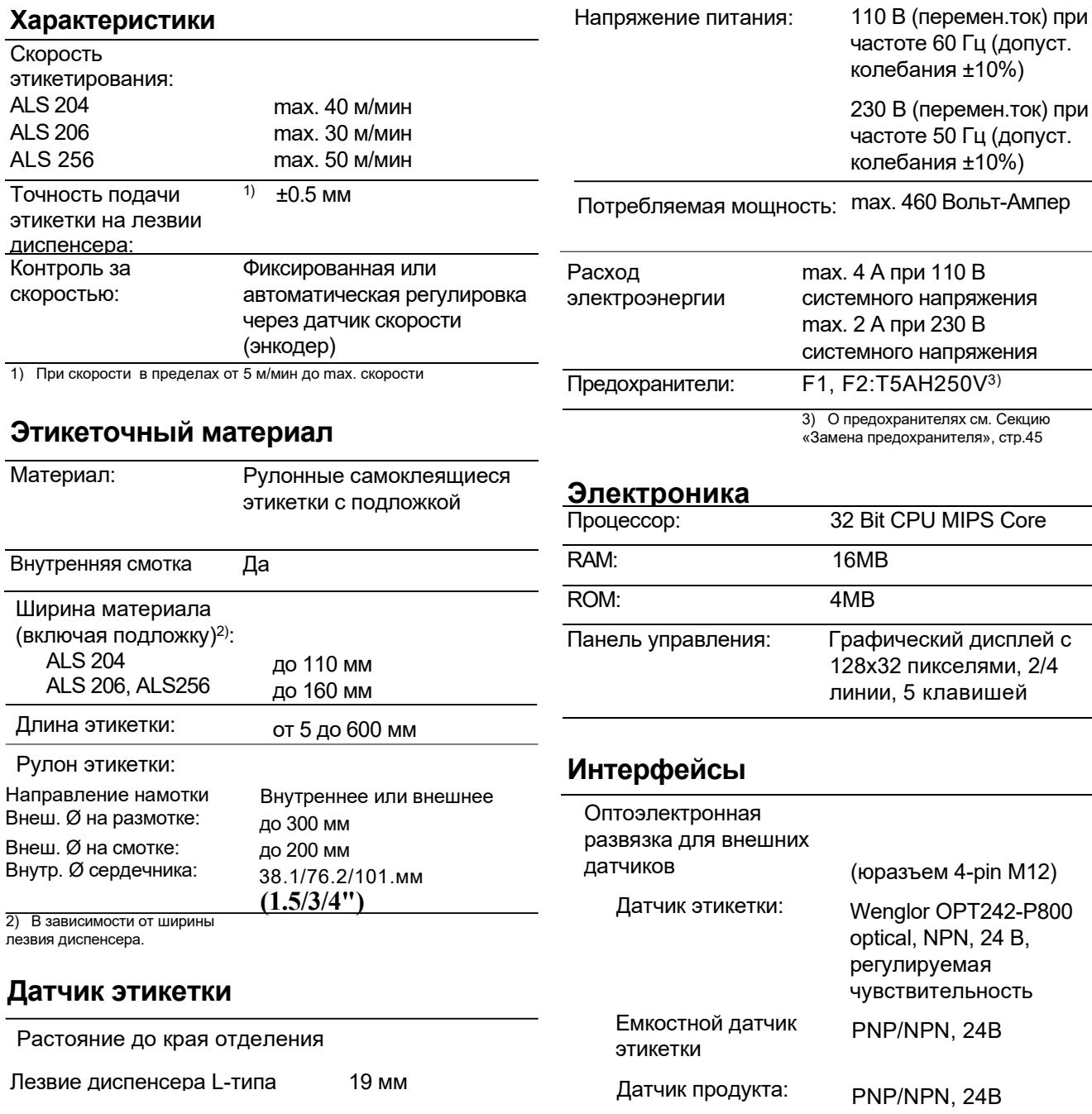

Функция APSF (вращающийся Датчик наличия PN, 24B PN, 24B однофазный/двухфазный, PNP/P-P, 24 В, max. 20 кГц

 $110B$ 

230 B

PNP, 24В

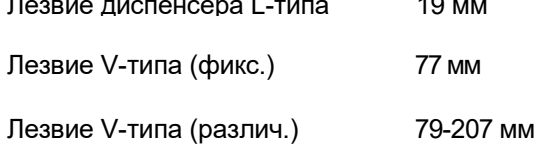

Датчик этикетки Wenglor OPT242-P800 optical, NPN

энкодер):

продукта:

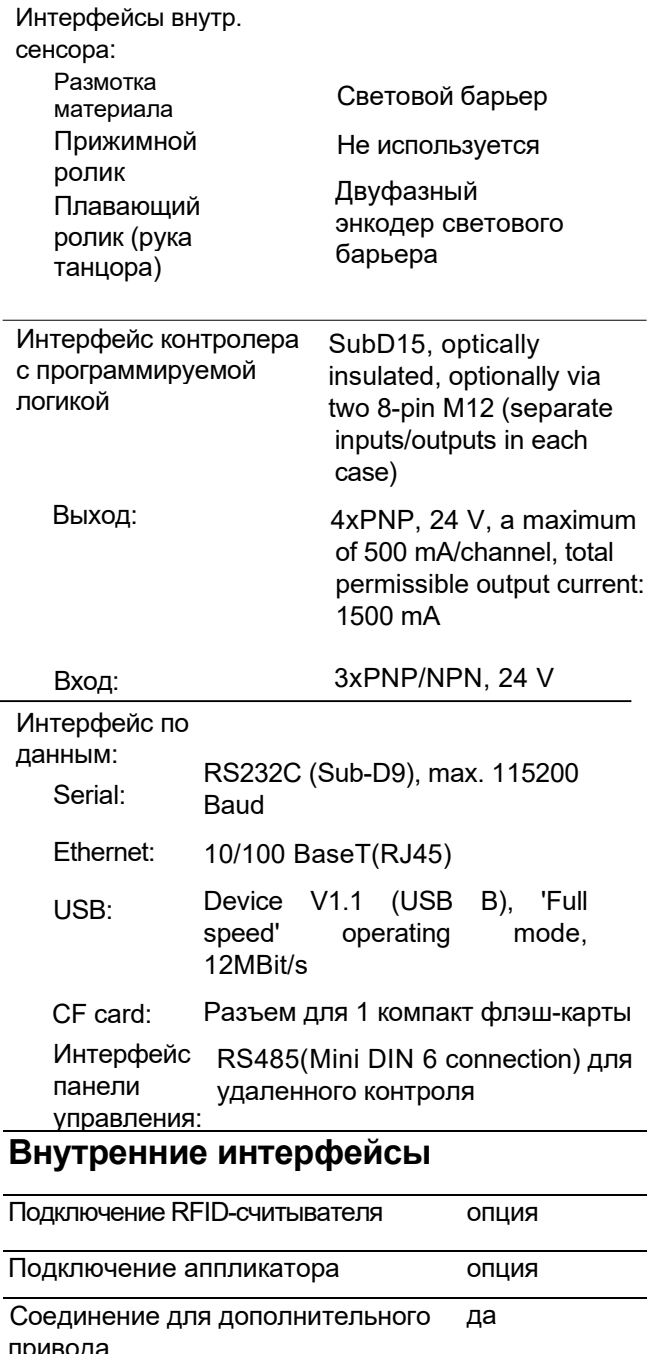

Для головки термопринтера

нет

## Статусные сообщения, функции автоматического тестирования, профили продукта

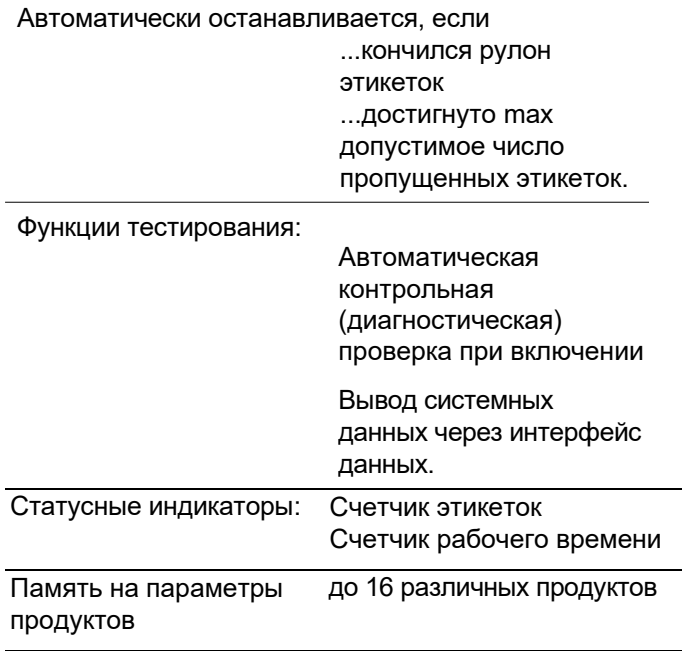

## **Габариты**

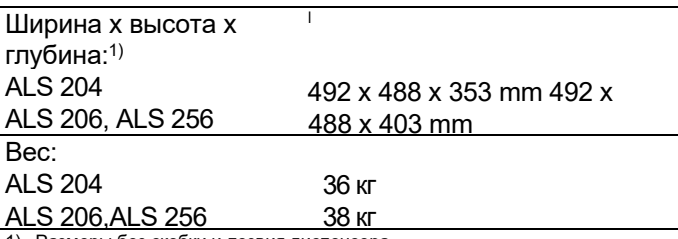

1) Размеры без скобки и лезвия диспенсера

## Условия окружающей среды

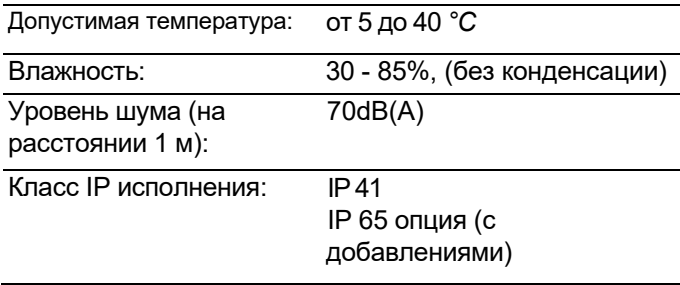

### **Интеграция**

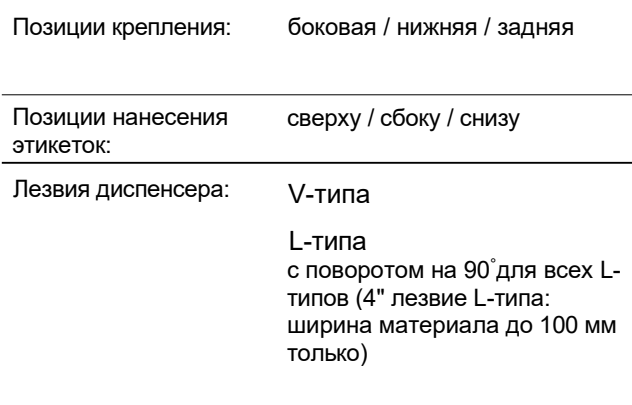

### Сертификаты

- CE. TÜV/GS. FCC. CCC. GOST. NRTL. US/CA

Распоряжение DIN EN 55022 требует, чтобы в инструкциях по эксплуатации всех устройств класса А содержался следующий текст:

«ПРЕДУПРЕЖДЕНИЕ! Данное устройство является продуктом класса А. В домашних условиях этот продукт может вызвать радипомехи, что может потребовать от пользователя данного продукта принятия соответствующих мер».

Распоряжение FCC требует публикации следующего предупреждения для продуктов класса А:

«ОБРАТИТЕ ВНИМАНИЕ! Это оборудование было испытано и признано в пределах параметров цифрового устройства класса А, по Разделу 15 Правил FCC. Такие ограничительные параметры были установлены для того, чтобы обеспечить разумную защиту против вредного воздействия при работе такого оборудования в коммерческих целях. Такое оборудование производит, использует и может излучать радиочастотную энергию и, если оно не установлено и используется в соответствии с инструкцией, может причинять помехи в радиокоммуникациях. Использование этого оборудования в жилых районах может вызвать серьезные помехи, устранение которых пользователю придется осуществлять за свой счет».

## **2.1.6 Конструкции моделей**

Аппликаторы моделей ALS 204, ALS 206 и ALS 256 производятся в двух конструктивных вариантах для различных направлений движения ленты конвейера.

## Правое исполнение

- Продукты транспортируются слева направо [9].
- Лезвие диспенсера расположено на правой стороне.
- Сокращенное название: RH

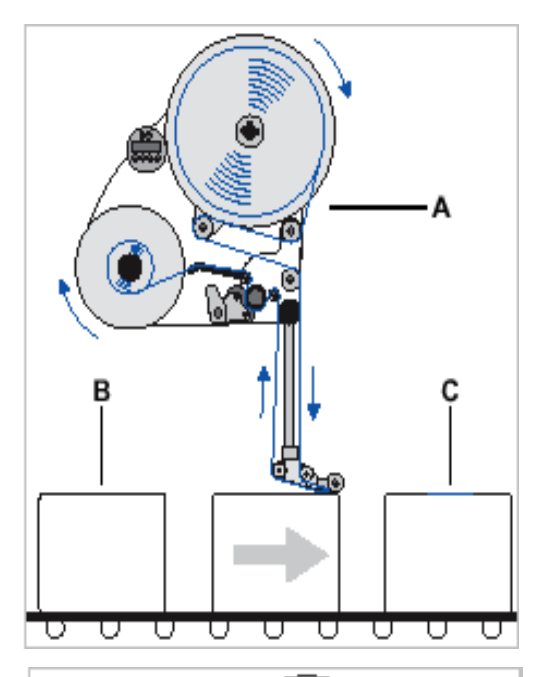

### Левое исполнение

- Продукты транспортируются справа налево [10].
- Лезвие диспенсера расположено на левой стороне.
- Сокращенное название: LH

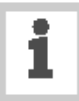

Операции аппликатора, описываемые в данной инструкции, основываются на модели в правом исполнении. Вариант модели в левом исполнении принимается во внимание только тогда, когда объяснения или цифровые характеристики моделей значительно отличаются друг от друга.

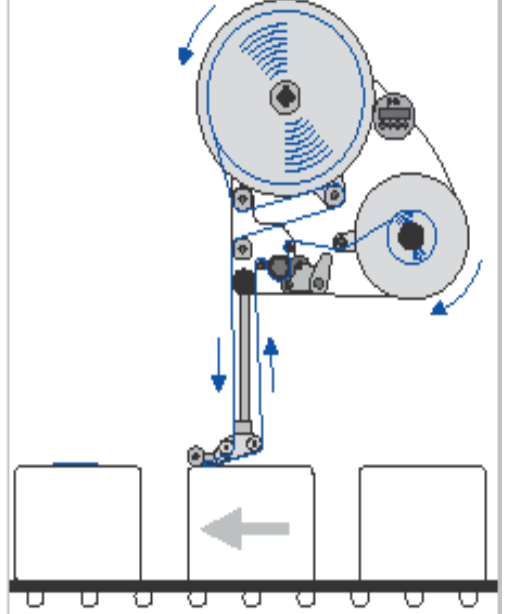

## **2.2 ОПЦИИ**

## Внешняя (удаленная) панель управления

- Внешняя панель управления может быть подсоединена к аппликатору в дополнение к встроенной панели.
- Она бывает полезной, когда стандартная панель управления труднодоступна из-за положения, в котором установлен аппликатор.

### Фиксированный диспенсер

- Данный диспенсер имеет фиксированное соединение со скобками.
- Чтобы отрегулировать вертикальную позицию аппликатора, приходится поднимать/ опускать весь аппликатор.
- Угол наклона можно отрегулировать при вращении скобок (см. инструкцию по техобслуживанию).

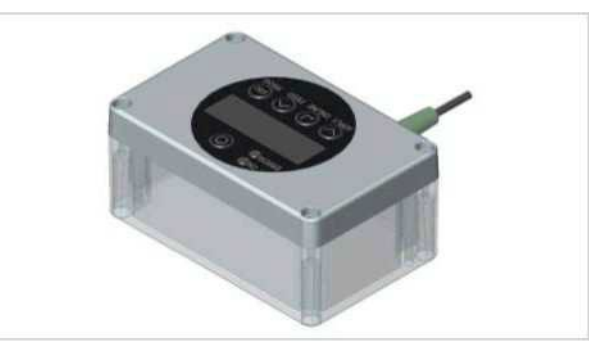

**[11]** Внешняя (удаленная) панель управления

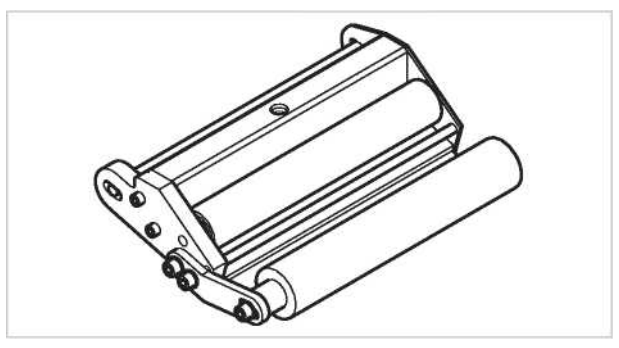

**[12]** Стандартное диспенсер

## Поворотный диспенсер

- Положение лезвия диспенсера может быть отрегулировано в плоскости аппликатора .
- Аппликатор не нужно двигать, чтобы правильно установить позицию лезвия диспенсера. Не требуется также производить демонтаж установленного аппарата.

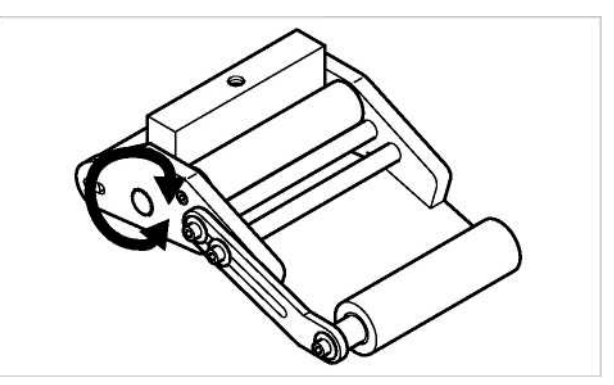

**[13]** Поворотный диспенсер

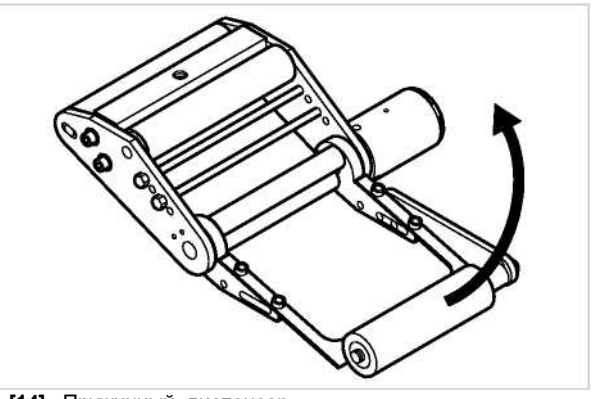

**[14]** Пружинный диспенсер

## Пружинный диспенсер

- Этот диспенсер является поворотным. Скручивающая (поворотная) пружина в головке диспенсера прижимает лезвие диспенсера вниз на поверхность продукта.
- Компенсирует разницу высот между продуктами или поверхностями продуктов.

## **2.2 ОПЦИИ**

### Пневматический диспенсер

- Лезвие диспенсера поворачивается (разворачивается) при помощи пневмоцилиндра к поверхности продукта.
- Он компенсирует разницу высот между продуктами или поверхностями продуктов.

## Принтер

- Если нужно, вы можете смонтировать принтер горячего тиснения на шпильки, крепления диспенсера.
- Пример использования: печать даты на этикетки.

## Аппликатор

Если нельзя производить нанесение этикеток непосредственно с лезвия диспенсера, вы можете подобрать аппликатор к диспенсеру этикеток. Имеются различные типы аппликаторов, в зависимости от конкретных потребностей.

Простые аппликаторы могут управлятся непосредственно через сигнальный интерфейс PLC (контролера с программируемой логикой) [5G], который является стандартным.

## Интерфейс апплткатора

Дополнительная плата управления аппликатором [5H]; позволяет подсоединять почти все типы существующих аппликаторов.

### Защита от пыли/воды

Дополнительная изоляция электрических соединений отвечает требованиям защиты IP65.

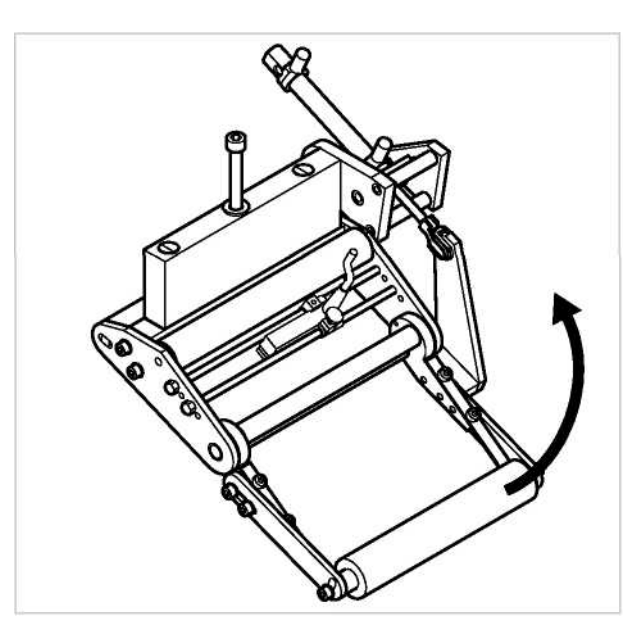

**[15]** Пневматический диспенсер

## 2.3.1 Режим этикетирования

Это рабочий режим этикетировшика, когда он включен. Вы можете выполнить действия, которые указаны ниже.

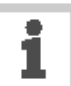

Если такой текст 'Prof 5 xxxxxxxx' появился на дисплее вместо 'ONLINE' (режим этикетирования):

- это значит приведены в действие параметры продукта 'хххххххх' (ячейка памяти 5).

- для дополнительной информации см. раздел «Использование параметров продукта».

## Остановка/Продолжение режима этикетирования

Для остановки режима этикетирования:

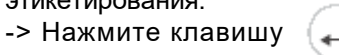

-> На дисплее отобразится:

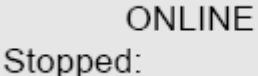

**XXX** 

Чтобы продолжить режим этикетирования:

--> Нажмите клавишу.

#### Изменение показаний счетчика

-> Установите показания счетчика в меню 'MACHINE SETUP', выбрав в нем функцию 'Dispense' counter' (счетчик этикеток).

#### Этикетирование заданного количества этикеток

Чтобы произвести этикетирование заданного количества этикеток необходимо: -> В меню 'LABEL SETUP' переключить функцию 'Stop Count Mode' (Останов по счетчику этикеток) с 'Disable' (Запрещено) на 'Enabled' (Разрешено). -> В меню 'LABEL SETUP' выбрать функцию 'Label Stop Quan.' (Количество этикеток) и установить необходимое для этикетирования количество этикеток.

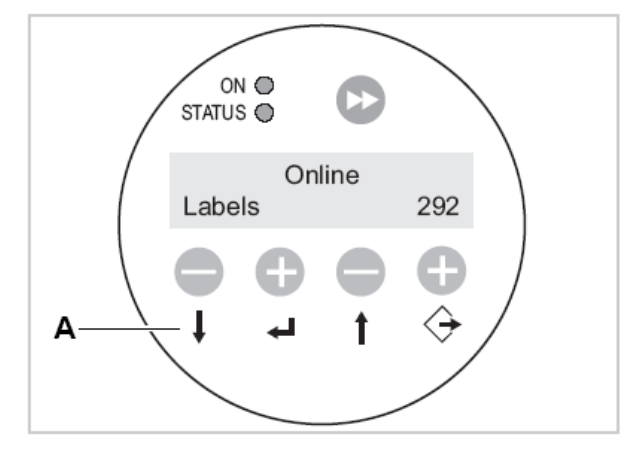

[16] Панель управления в режиме этикетирования. А Назначение клавиш в режиме этикетирования

### Параметры настройки этикетировщика в режиме этикетирования ONLINE

Этикетировщик находится в режиме этикетирования.

Чтобы переключить его на параметры настройки в режиме этикетирования, необходимо:

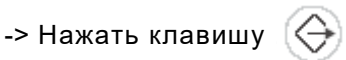

- На дисплее появится скорость этикетирования [17A] и смещение позиции этикетки на продукте[17C].
- Функции клавиш указаны *на самих клавишах [17D].*
- Вы можете увеличить (клавиша '+') или уменьшить (клавиша '-') оба параметра в режиме этикетирования.

*Скорость этикетирования:*

- Диапазон изменения: ALS204:[2.0…40.0]м/мин ALS206:[2.0…30.0]м/мин
- Дисплей показывает *fix:* скорость подачи постоянная.
- Дисплей показывает *var:* скорость подачи автоматически регулируется со скоростью ленты конвейера («сопряжение скоростей») режим APSF.

#### *Смещение позиции этикетки:*

- Диапазон изменения: [0.0…999.9] мм
- Смещение позиции этикетки указывает на расстояние между датчиком продукта и лезвием диспенсера.

#### *Сброс этикетки*

*-* Чтобы сбросить одну этикетку , необходимо:

-> Нажать клавишу

- Скорость этикетирования: установить, как об этом говорилось выше.

Чтобы переключиться вновь к автоматическому режиму этикетирования, необходимо:

-> Нажать клавиши

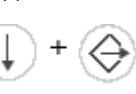

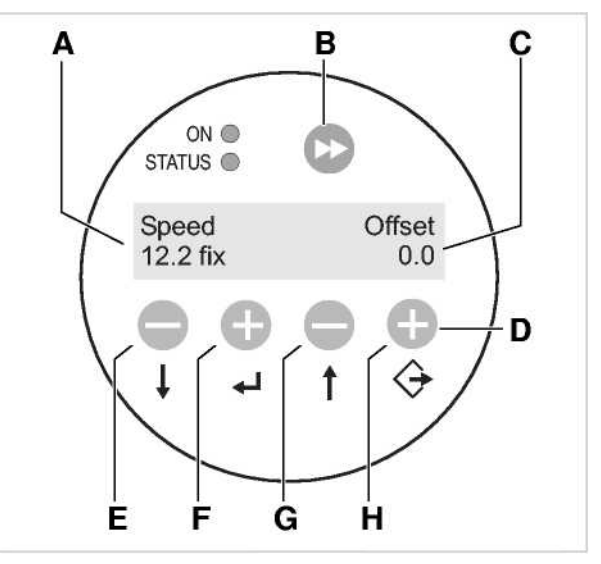

**[17]** Панель управления в режиме этикетирования, параметры настройки

- **A** Скорость подачи на дисплее (здесь: 12.2 м/мин постоянная)
- **В** Клавиша сброса этикетки
- **С** На дисплее позиция этикетки (здесь: 0 мм)
- **D** Функции клавиш в режиме этикетирования
- **E** Клавиша для снижения скорости этикетирования
- **F** Клавиша для увеличения скорости этикетирования
- **G** Клавиша для уменьшения позиции этикетки
- **H** Клавиша для увеличения позиции этикетки

## **2.3.2 Режим конфигурации**

Этикетировщик работает в режиме этикетирования.

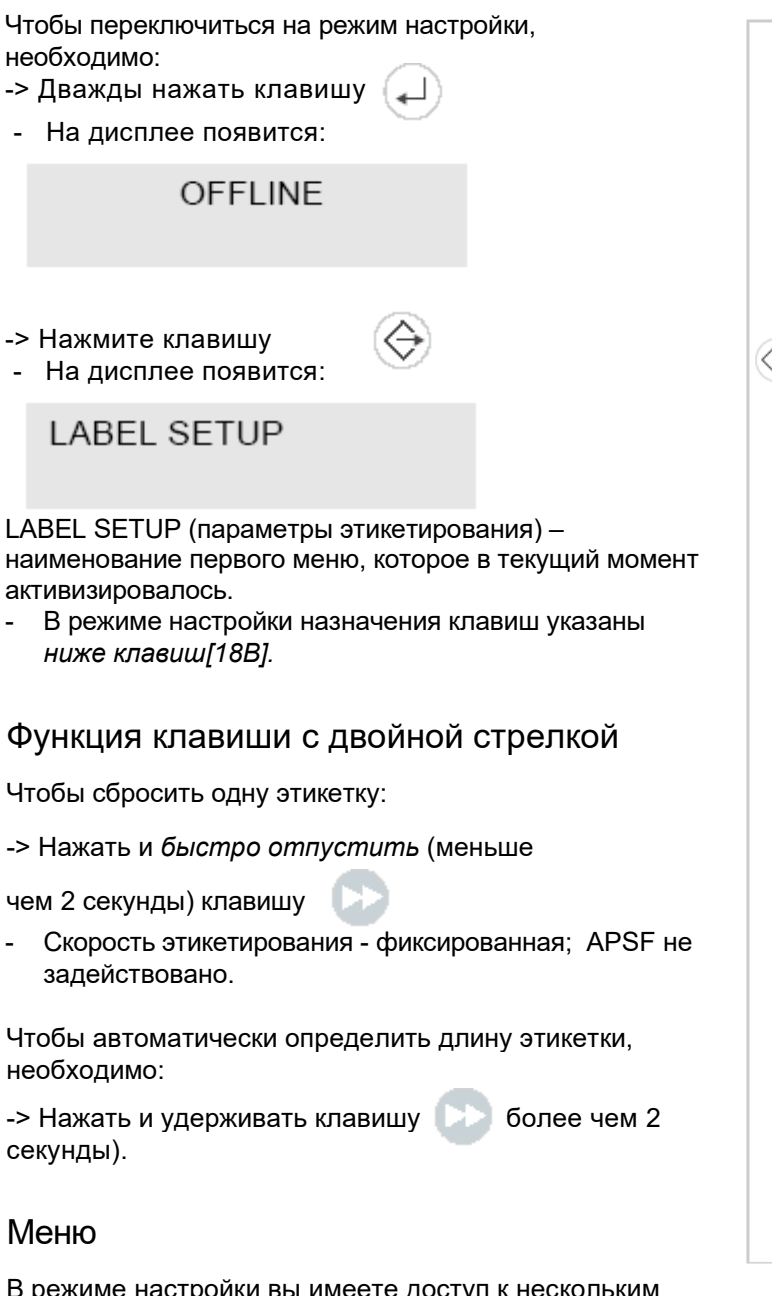

В режиме настройки вы имеете доступ к нескольким меню, обеспечивая определенную последовательность действий, которые могут быть выполнены.

Вы можете настроить этикетировщик так, чтобы некоторые из меню не появлялись.

Рис. [18] демонстрирует функции клавиш для

переключения между отдельными меню и выхода из них.

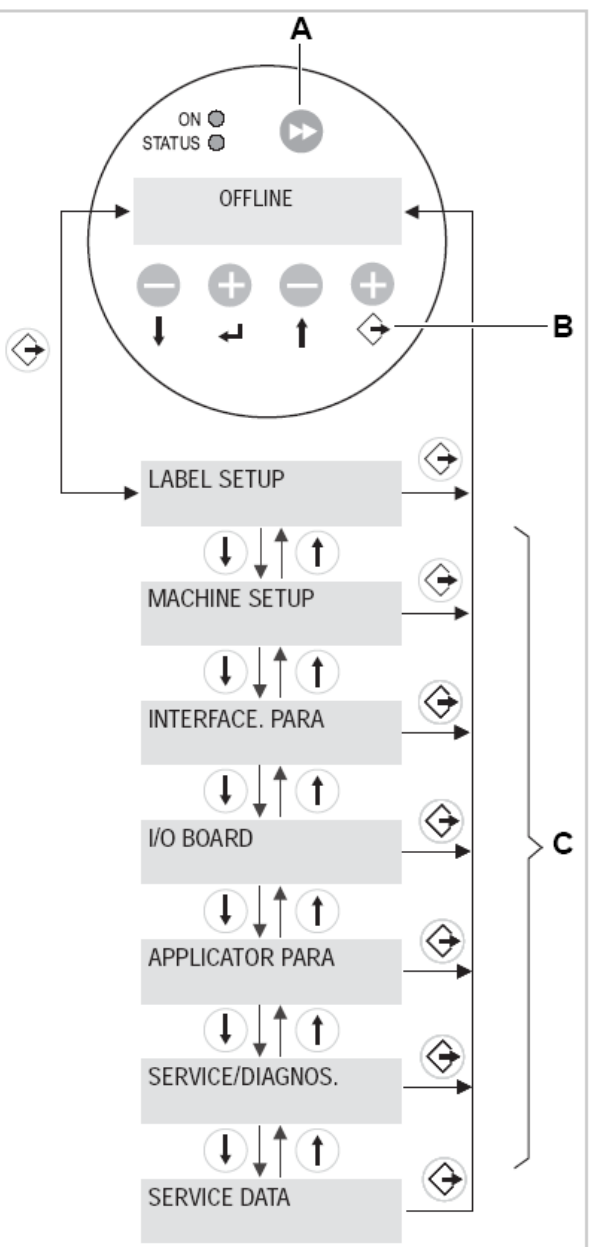

- [18] Выбор меню и функций клавиш в режиме настройки
	- **A -** Клавиша для сброса одной этикетки и для
	- определения длины этикетки. **В -** Объяснение назначения клавиш
	- **С -** Меню этикетировщика

### **Меню**

В каждом меню имеются подменю для настройки параметров этикетировщика.

Рис. [19] демонстрирует функции клавиш для настройки параметров в меню 'MACHNE SETUP' (параметры этикетировщика) и выбора подменю 'Language' (язык), как пример.

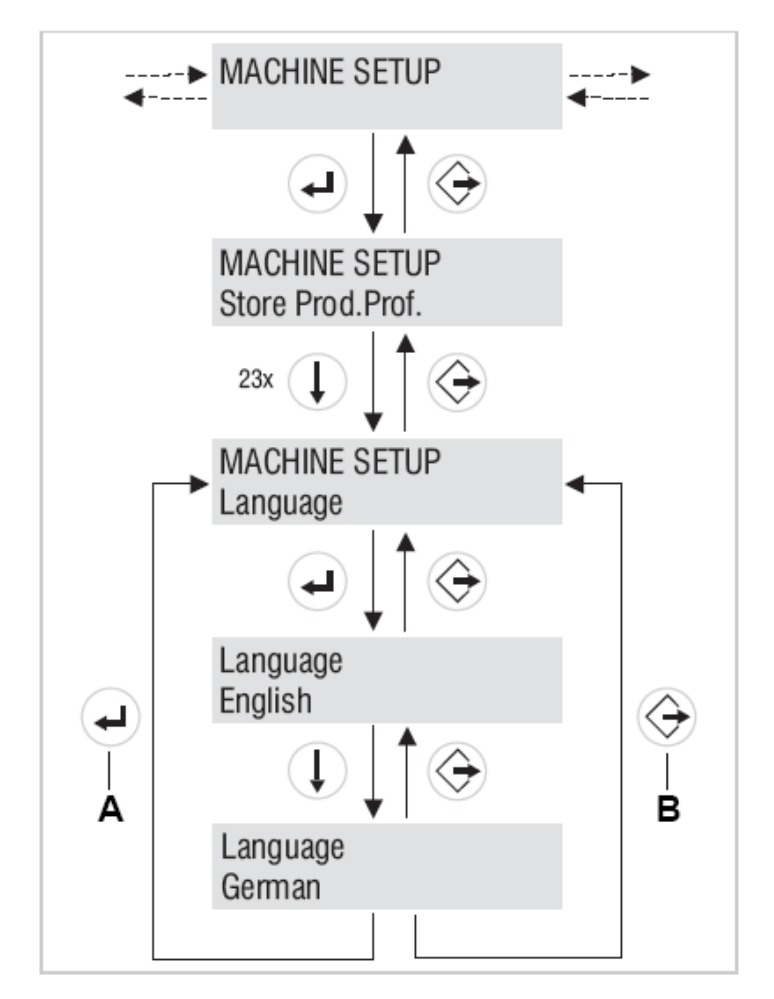

**[19]** Функции клавиш для входа в меню MACHINE SETUP > Language.

**A** Клавиша «Ввод/ подтверждение изменений»

**В** Клавиша «Отмена изменений»

## **2.4.1 Обзор меню**

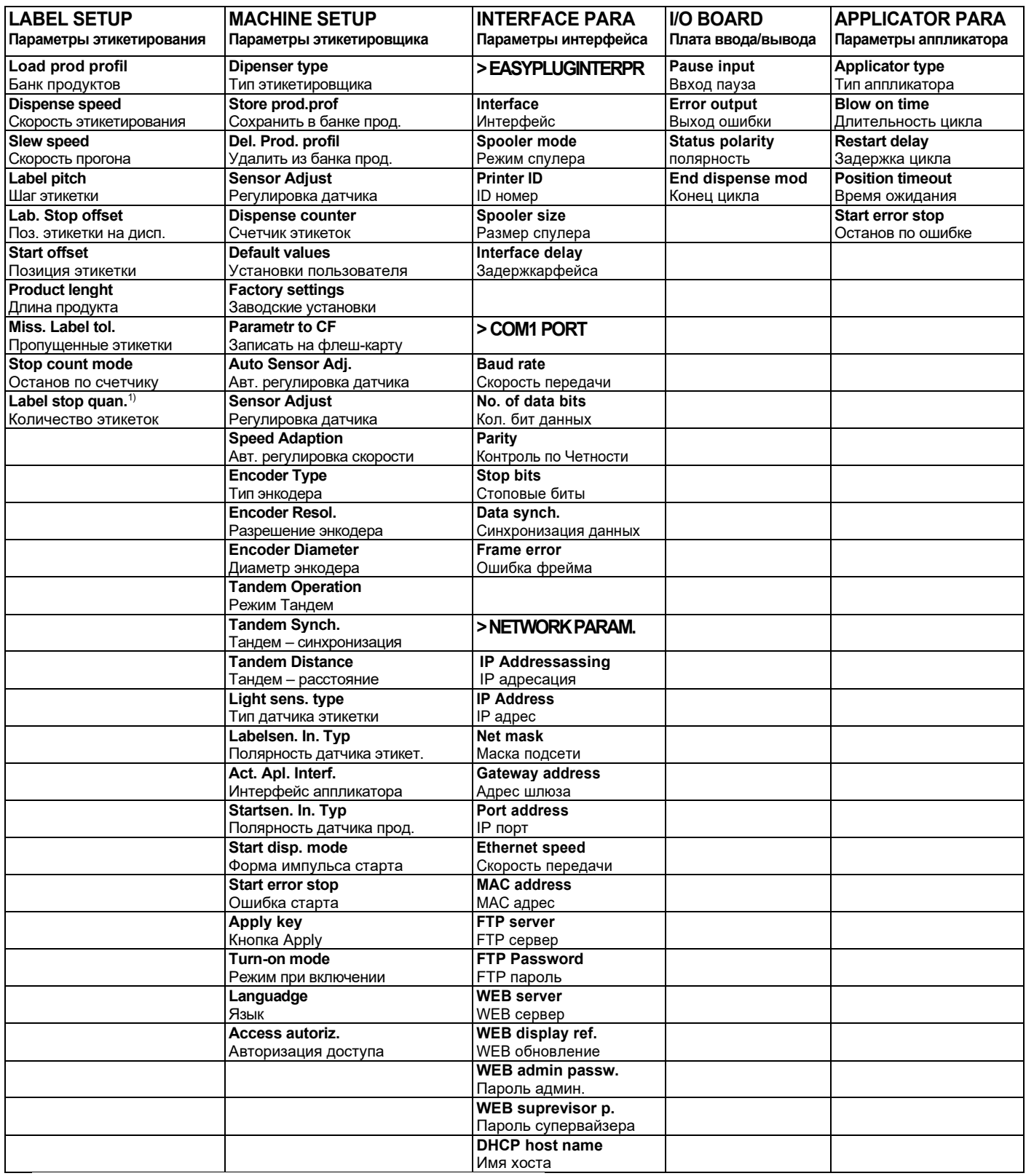

1) Появляется только, когда LABEL SETUP > Stop count. mode = 'Enabled'

**[20] Обзор функций меню ALS20x – часть 1**

## 2.4.1 Обзор меню

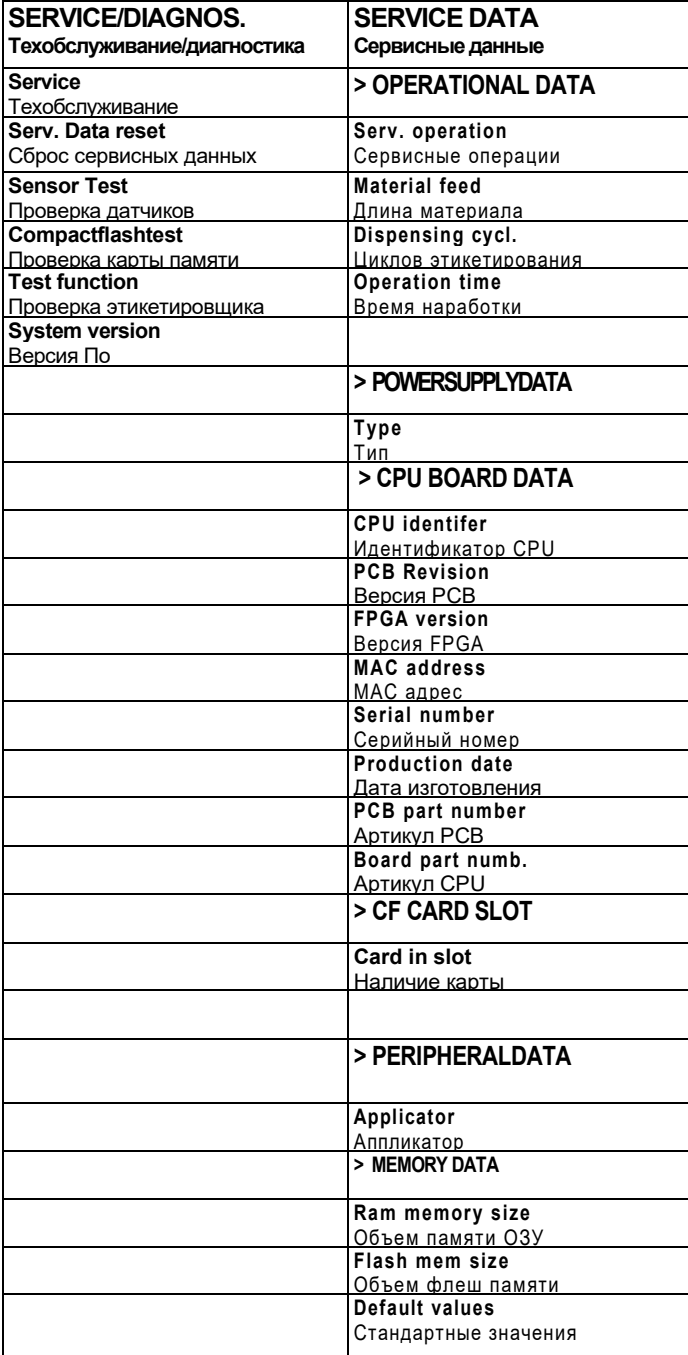

1) Только с интегрированным интерфейсом.

[21] Обзор функции меню ALS20x - часть 2.

### **2.4.2 Примечания к описанию меню**

Эти пункты меню относятся только к тем, которые **Start offset - Позиция этикетки** необходимы для работы с аппликатором ALS20x, уже настроенным и сконфигурированным.

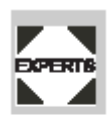

Только квалифицированный технический персонал может изменять значения других пунктов меню. Эти пункты меню описаны в инструкции по обслуживанию.

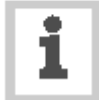

Диапазон значений или каждое отдельное значение для пунктов меню приводится в квадратных скобках.

- Стандартные значения выделены курсивом для пунктов меню, которые

имеют индивидуальные значения.

- Значения, которые описываются несколькими словами, приводятся в кавычках.

### **2.4.3 LABEL SETUP - Параметры этикетирования**

#### **Load prod. profil - Банк продуктов**:

- Позволяет загрузить параметры продукта из внутренней базы данных.

- Параметры продукта содержат специфические параметры продукта.
- Вы можете выбрать максимум 16 продуктов.
- Вы можете выбирать только те номера продукта, которые уже были записаны в память.

#### **Dispense speed - Скорость этикетирования**

- Скорость, с которой выдается этикетка.
- Диапазон параметров: ALS204:[0.0…40.0]m/min; по умолчанию: 10.0. ALS206:[0.0…30.0] m/min; по умолчанию: 10.0. ALS256:[0.0…50.0] m/min; по умолчанию: 10.0

#### **Slew speed - Скорость прогона**

- Скорость подачи во время инициализации
- Диапазон параметров: ALS204:[0.0…40.0]m/min;по умолчанию: 1.0. ALS206:[0.0…30.0]m/min; по умолчанию:1.0. ALS256:[0.0…50.0] m/min; по умолчанию: 1.0

#### **Label pitch - Шаг этикетки**

- Шаг этикетки = длине этикетки+проруб.
- Диапазон параметров: [5.0…600.0] mm.

#### **Lab. stop offset - Позиция этикетки на диспенсере**:

- Конечное положение этикетки на пластине диспенсера.

- Диапазон изменения: [0.0…999.9] mm; по умолчанию: 20.0.

- Расстояние между датчиком продукта и пластиной диспенсера.
- Диапазон изменения: [15.0…999.9] mm; по умолчанию: 15.0.

#### **Product length - Длина продукта**

- Диапазон изменения: [0.0… 1999.9] mm; по умолчанию: 0.0.

#### **Miss. label tol. Пропущенные этикетки**

- Допуск пропущенных этикеток.
- Максимально разрешимое число. последовательных пропусков этикеток на ленте этикетировочного материала.
- Диапазон изменения: [0…10] mm; по умолчанию: 1.

#### **Stop count. mode - Останов по счетчику**

- Параметры: [Enabled, *Disabled*]

**Enabled**: счетчик этикетировщика считает назад со значения, которое было установлено с помощью пункта меню **Label stop quant. - Kоличество этикеток** в меню **Label Setup - Параметры этикетирования**. Когда счетчик дойдет до нуля, процесс этикетирования будет остановлен.

**Disabled**: счетчик этикетировщика считает вперед.

### **2.4.4 MACHINE SETUP – Параметры этикетировщика**

#### **Start error stop – Ошибка старта**

- Определяет как этикетировщик будет реагировать в случае, когда новый стартовый сигнал от датчика продукта приходит до того, как происходящий цикл этикетирования еще не закончился.
- Параметры: [*On*, Off] On: Появляется сообщение о ошибке старта. Если это происходит, аппарат останавливается и на дисплее появляется соответствующее сообщение об ошибке.

Off: ошибки старта игнорируются.

#### **Turn-on mode - Режим при включении**

- Определяет в каком режиме будет находится этикетировщик после включения.

- Параметры: [*Online*, Offline] **Online:** режим этикетирования **Offline:** режим настройки

#### **Language - Язык**:

- Язык текста на дисплее
- Параметры: *[English,* French, German, Spanish, Italian, Dutch, Danish]

### **2.4.5 SERVICE DATA - Сервисные данные**

Если текст на дисплее выходит за рамки экрана:

- Нажмите клавишу ↑, чтобы сдвинуть текст влево.

- Нажмите клавишу ↓, чтобы сдвинуть текст вправо.

#### **> OPERATIONAL DATA (операционные данные)**

#### **Service operations - Сервисные операции**

- Выводит на дисплей количество сервисных операций, оторые уже были проделаны.

- Наращивает показания счетчика с помощью пункта меню **Service** из меню **Service/Diagnos.**

- Максимальное число: 4 миллиарда.

#### **Material feed – Длинна материала**

- Выводит на дисплее суммарную длину этикеточного материала, другими словами, «расстояние пройденное», ведущим роликом.
- Максимальное число: 4 миллиарда.

#### **Dispensing cycl. – Циклы этикетирования**

- Подсчитывает общее число отделенных этикеток.

#### **Operation time – Время наработки**

- Выводит на дисплей время работы.

#### **> POWER SUPPLY DATA – Блок питания**

#### **Type - тип**:

- Выводит на дисплей тип блока питания.

#### **> CPU BOARD DATA - Данные о CPU**

#### **CPU identifier - Идентификатор CPU**

- Выводит на дисплей идентификационный номер CPU

#### **PCB Revision – Версия PCB**

- Выводит на дисплей версию и номер PCB.

#### **FPGA - Версия FPGA**

- Выводит на дисплей версию FPGA.

#### **MAC Address - МАС адрес**

- Выводит на дисплей этот адрес, который запрограммирован производителем платы.

#### **Serial number - Серийный номер**

- Выводит на дисплей серийный номер. Запрограммирован производителем платы.

#### **Production date – Дата изготовления**

- Выводит на дисплей дату изготовления этикетировщика.

#### **PCB part number – Артикул PCB**

- Выводит на дисплей артикул PCB

#### **Board part numb – Артикул CPU**

- Выводит на дисплей артикул CPU

#### **> CF CARD SLOT - Слот компакт флеш карты**

#### **Card in slot – Наличие карты**

- Проверяет, наличие компакт флеш карты в слоте.

### **> PERIPHERAL DATA - Переферийные устройства**

#### **Applicator int. - Интерфейс аппликатора**

- доступна только тогда, когда интерфейс аппликатора установлен.
- Выводит на дисплей версию ПО интерфейса аппликатора

#### **> MEMORY DATA - Данные памяти**

#### **Функция Ram memory size - Объем памяти ОЗУ**

- Выводит на дисплей имеющийся объем памяти

#### **Flash mem size - Объем флеш памяти**

- Выводит на дисплей имеющийся объем флеш памяти

#### **Default values - Стандартные значения**

- Значения, которые используются для сброса на заводские установки.

## **3 Перед началом работы**

## **3.1 Электрические подключения**

## **3.1.1 Подключение электропитания**

#### **Предупреждение!**

**Эта машина функционирует от сетевого напряжения! Прикосновения к обнаженным электрическим компонентам может подвергнуть вас опасному воздействию электричества и привести к ожогам!**

**-» Убедитесь, что аппарат выключен, прежде чем подсоединить к нему кабель электропитания. -» Работайте только с тем сетевым напряжением, которое указано на переключателе напряжения, на аппарате.**

**-» Подключайте аппликатор только к эл. розетке имеющей заземление, сделанное по установленным стандартам.**

**-» Электрокабель не должен быть длинее 3 метров.**

**Аппарат полностью отключен от сети только тогда, когда вилка кабеля полностью вынута из розетки. Поэтому:**

**-» Удостоверьтесь, что розетка электропитания легко доступна.**

**-» В случае ЧП, выключайте этикетировщик и отсоединяйте электрокабель.**

### Проверка параметров электропитания

 Аппликатор ALS 20x настроен на работу с электропитанием в 230 или 110В (переменного тока).

Если вы не уверены в сетевом напряжении, **EXPERTS КОТОРОЕ Обеспечивает местный поставщик** электроэнергии, обратитесь за помощью к квалифицированному специалисту

Проверьте, чтобы напряжение установленное на переключателе напряжения аппликатора соответствовало местному сетевому напряжению

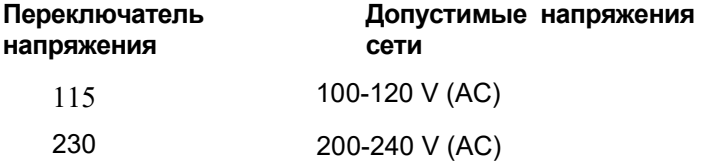

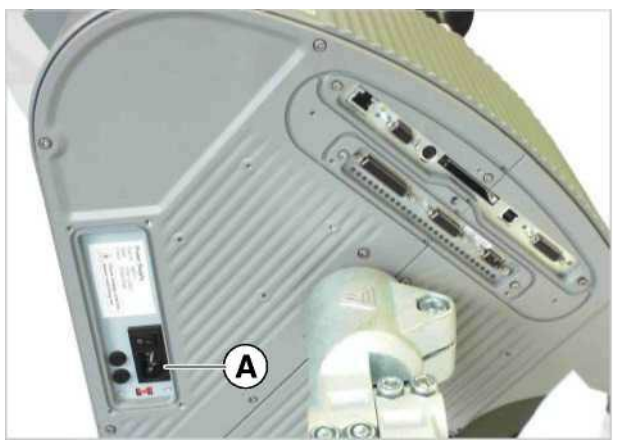

[22] Подвод электропитания (A) на ALS 20x

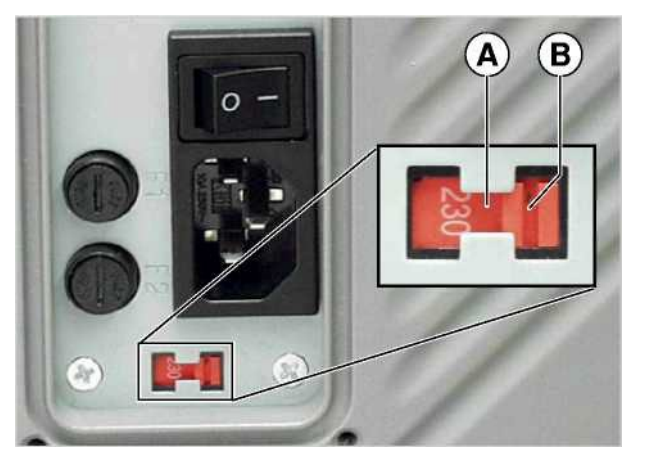

[23] Переключатель напряжения (на рис. установлен на 230В) [24] Допустимые колебания сетевого напряжения для двух позиций на переключатель напряжения на аппликаторе ALX20x

При смене напряжения питания:

-» Проверьте, чтобы электрокабель был отсоединен. -» Переведите переключатель [23A] на соответствующую противоположную позицию.

- Конец небольшой отвертки введите в бороздку [23В] и двигайте ее горизонтально до противоположной конечной позиции (налево на рис. [23]).

### Подсоединение электрокабеля

-» Убедитесь, что выключатель электропитания на ALS20х находится в 'О' (нулевом) положении (выключено)

-» С помощью прилагаемого электрокабеля подключите аппарат к розетке, соединенной с сетевым напряжением.

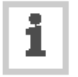

О дополнительной информации о предохранителях см раздел «Замена предохранителей».

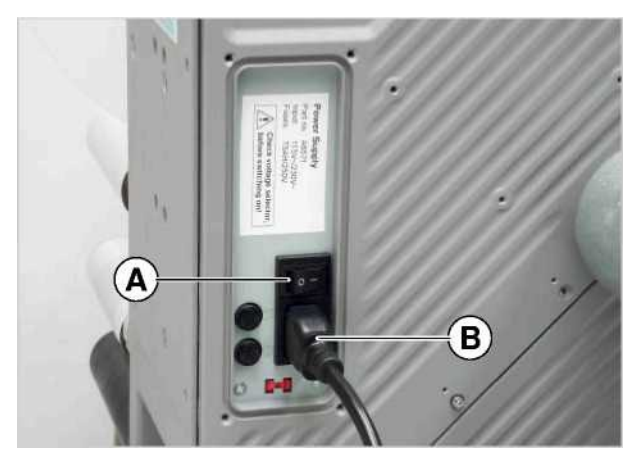

[25] Электрокабель (В) подключен.

## 3.1.2 Подключение датчиков

-» Проверьте, подключены ли все необходимые для работы датчики до включения аппликатора [26].

Минимально необходимые датчики:

- Датчик этикетки (место установки - лезвие диспенсера)

- Датчик продукта (место установки - конвейер)

Дополнительные датчики:

Датчик скорости (энкодер) необходм для автоматической регулировки скорости этикетирования.

- Датчик, контролирующий внешний диаметр рулона этикеток (обеспечивает раннее предупреждение об окончании рулона этикеток).
- Альтернативный датчик этикетки, например, емкостной датчик, используется для работы с прозрачными этикетками

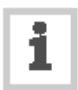

Вы можете получить дополнительную информацию в отношении подходящих типов датчиков, разъемов и т.д в инструкции по техобслуживанию

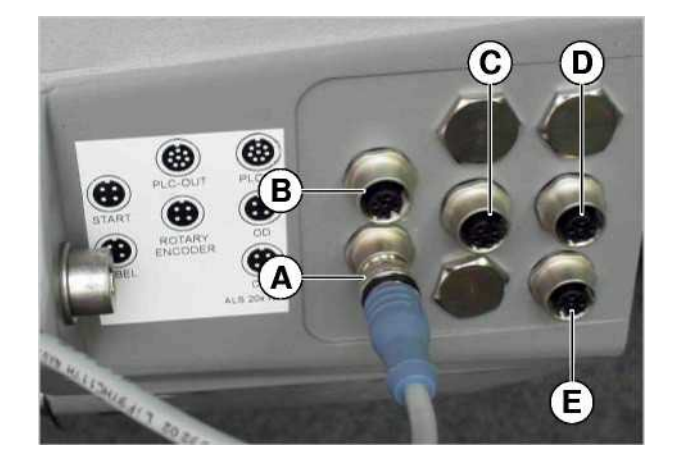

[26] Разъемы датчиков:

- А- Датчик этикетки
	- В Датчик продукта
	- С Датчик скорости (энкодер) **D** - Датчик контроля диаметра рулона
	-
	- Е Альтернативный датчик этикетки

## **3.2 Заравка этикетировочного материала**

## **3.2.1 Необходимые предварительные условия**

- ALS20x выключен, сетевой выключатель [27A] (выключатель установлен в позиции «О»).

-> Проверьте, чтобы все защитные приспособления находились в рабочем состоянии.

 -> Осмотрите оборудование на предмет заметных внешних повреждений. (немедленно сообщите о любых дефектах).

-> Удалите весь ненужный материал и предметы из рабочей зоны этикетировщика.

-> Проверьте, чтобы только уполномоченные лица находились в пределах рабочей зоны.

-> Правильно применяйте необходимые

персональные защитные средства, например, носите сетку для волос, защитные очки.

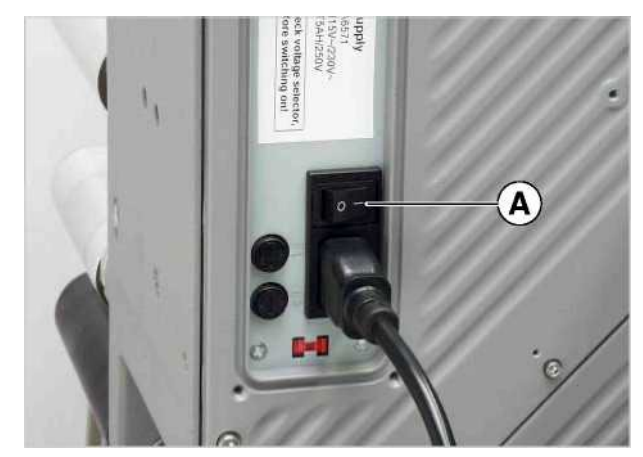

[27] Главный выключатель на корпусе ALS20x

## **3.2.2 Заправка рулона этикеток**

#### **Осторожно!**

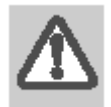

**Есть риск получить травму от движущихся и быстро вращающихся компонентов этикетировщика! -» Перед заправкой (установкой) рулона с этикетировочным** 

**материалом убедитесь, что аппарат отключен сетевым выключателем.**

**-» Ни при каких обстоятельствах не включайте аппликатор до тех пор, пока лента с этикетками не заправлена полностью.**

### Удаление использованной подложки

Когда подложка этикетировочного материала скопилась на сматывающем устройстве [28А]:

-» Нажмите кнопку [28B].

- Втулка сматывающего устройства сжимается.
- -» Снимайте рулон подложки.

### Удаление остатков клея

-> Если необходимо, очистите следующие компоненты:

- Пластину диспенсера
- Обводные ролики
- Ведущие ролики
- Прижимной ролик
- -» Следуйте рекомендациям, которые даются в разделе «Обслуживание и очистка»

## Установка (заправка) нового рулона этикетировочного материала

-» Наденьте рулон материала [29A] на разматывающее устройство.

-> Поворачивайте вращающуюся рукоятку [29B] по ходу часовой стрелке, пока рулон этикеток не зажмется плотно.

-> Пропустите ленту этикетировочного мтериала вокруг плавующего ролика, как это показано на схеме [29C].

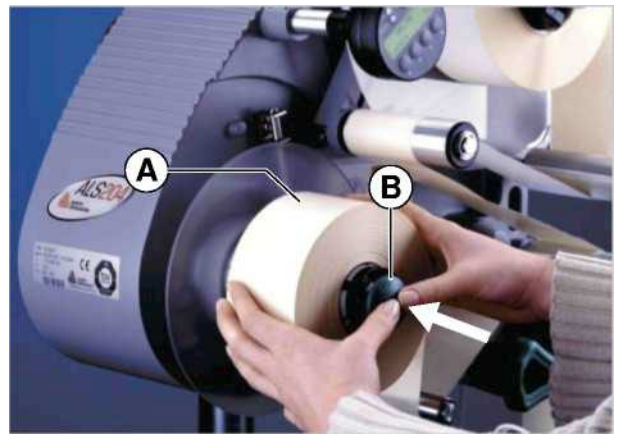

[28] A Смотанная подложка В Кнопка

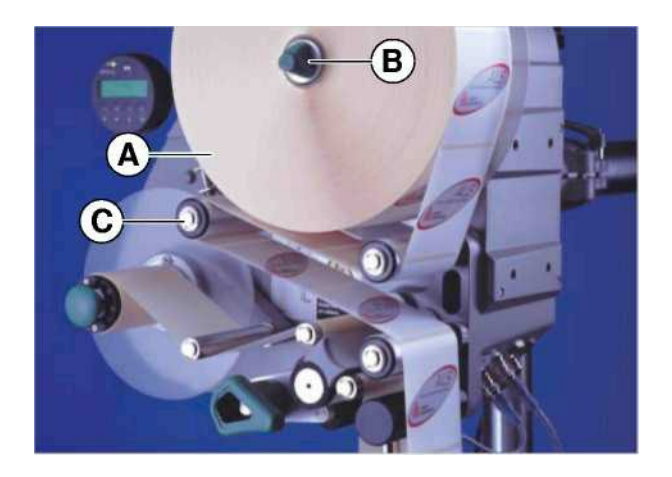

[29] Установка рулона материала – Часть 1.

## **3.2.3 Заправка ленты рулона этикетировочного материала**

## Руководство по заправке

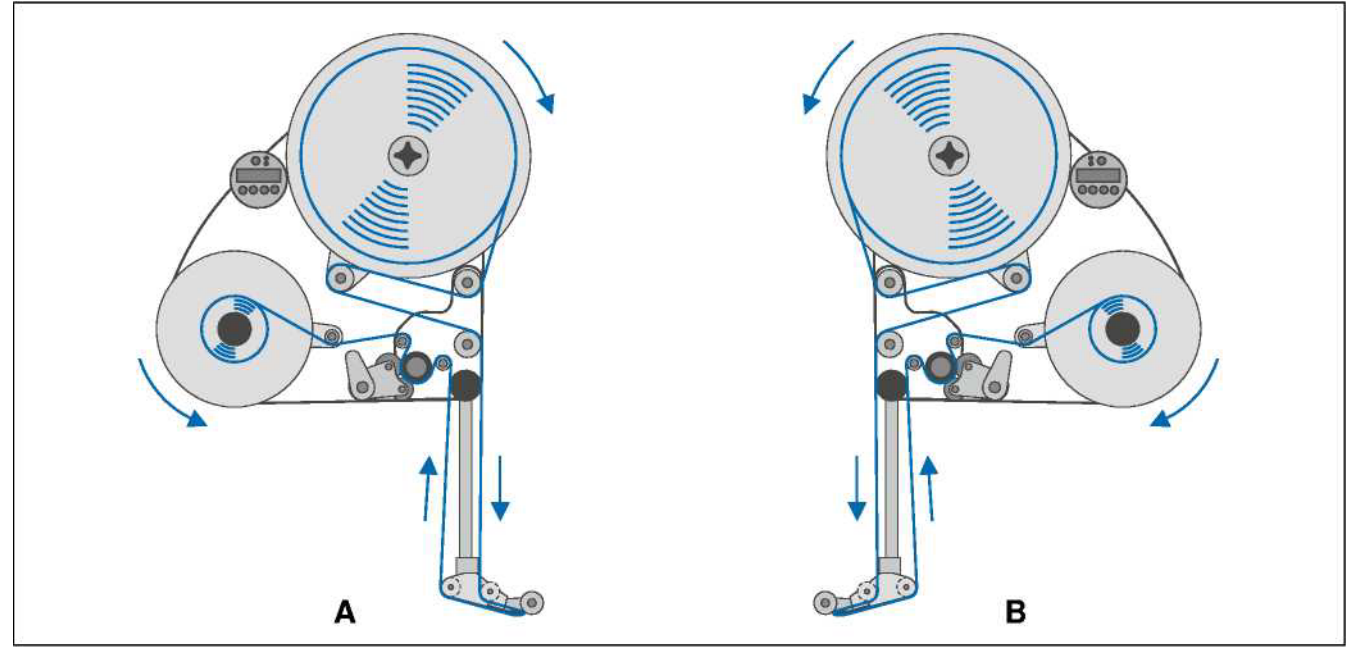

[30] Руководство по заправке ленты этикеток с этикетками, смотрящими наружу

- **A** Правое исполнение
- **В**  Левое исполнение

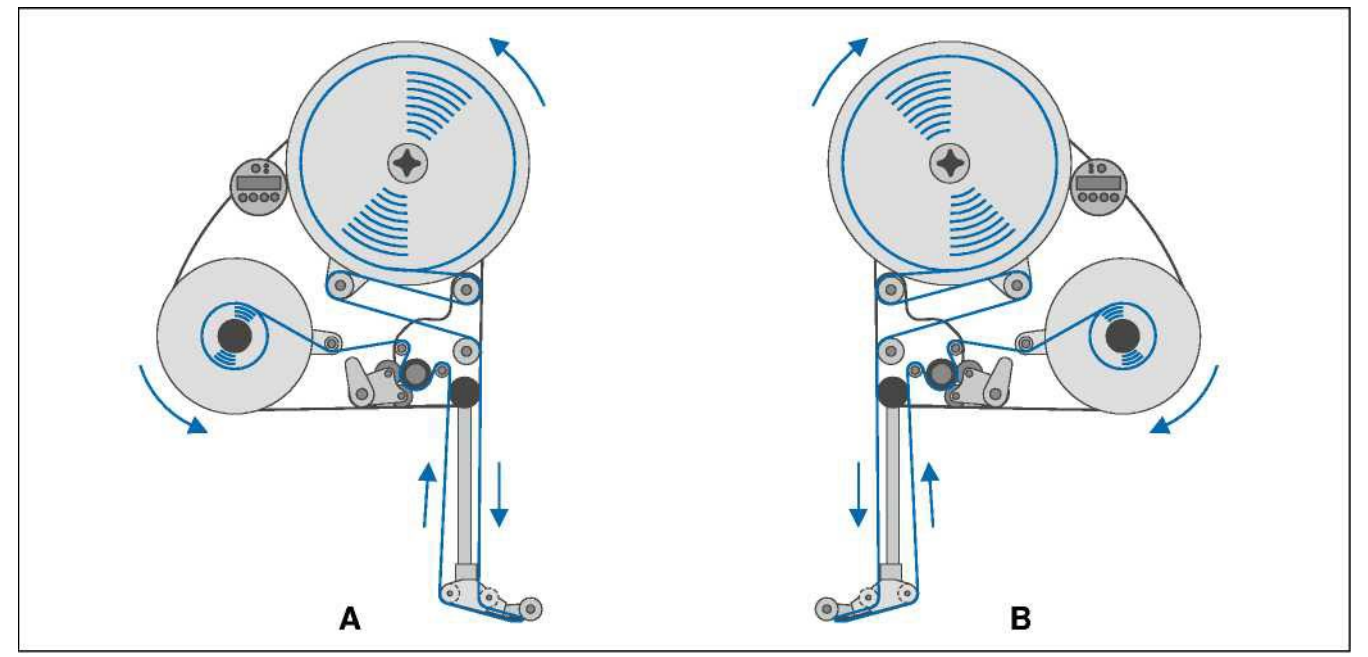

- [31] Руководство по заправке ленты этикеток с этикетками, смотрящими внутрь
	- **A** Правое исполнение
	- **В** Левое исполнение

## Заправка ленты рулона этикетировочного материала у лезвия диспенсера

-» Отмотайте около 1 метра ленты с этикетками и удалите с нее этикетки.

-» Пропустите подложку вокруг первого ролика [32A] и через прорезь в датчике [32B].

 -» Пропустите подложку под прижимной ролик [32C] к пластине диспенсера [32D].

 -» Пропустите подложку вокруг пластины диспенсера ко второму ролику [32E].

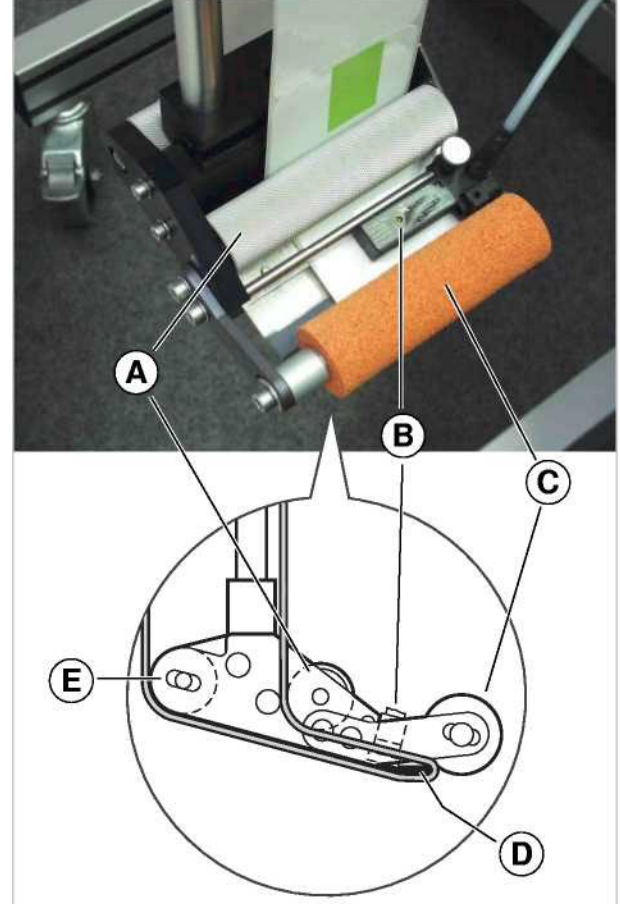

[32] Прохождение ленты этикеток у лезвия

диспенсера

- **A** Первый ролик
- **В** Датчик этикетки
- **С** Прижимной ролик **D** - Пластина диспенсера
- **E** Второй ролик
- 

### **Заправка ленты рулона этикетировочного материала через ведущий вал**

-» Откройте прижимной ролик. Чтобы это сделать поверните рычаг [33D] по часовой стрелке.

 -» Пропустите подложку вокруг роликов [33B], ведущего вала [33C] и плавающего ролика [33A].

 -» Закройте прижимной ролик. Чтобы это сделать, поверните рычаг [33С] пока он не защелкнется.

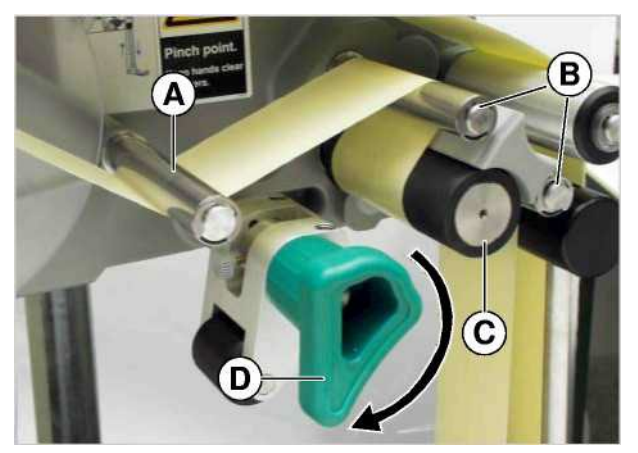

[33] Откройте прижимной ролик.

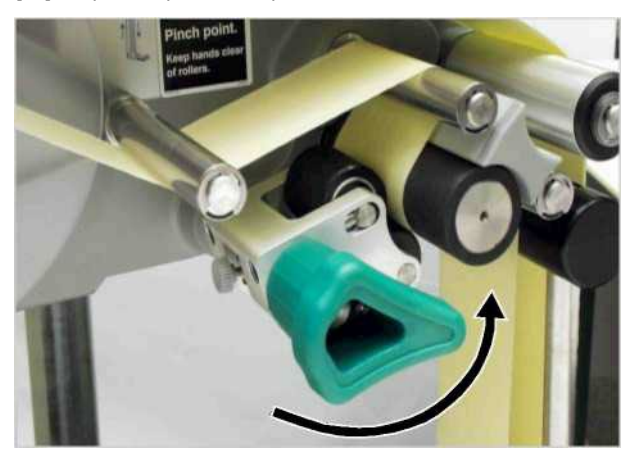

[34] Закройте прижимной роликr.

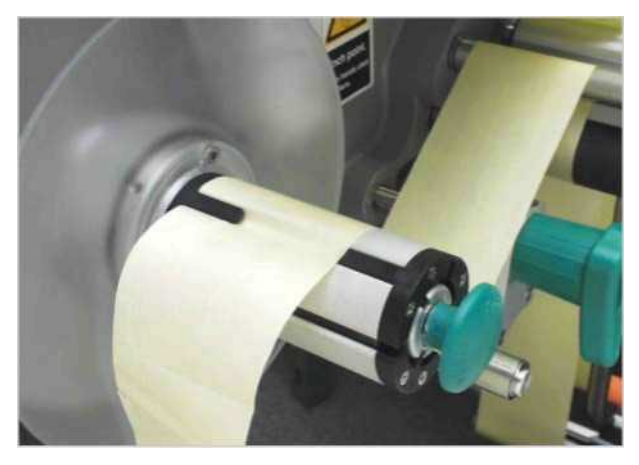

[35] Крепление подлржки к смотчику.

### **Закрепление ленты этикетировочного материала на сматывающем устройстве**

-> Зажмите подложку на сматывающем устройстве как показано и натяните ее [35].

-> Вручную прокрутите смотчик на один оборот

## **3.3 МЕХАНИЧЕСКИЕ РЕГУЛИРОВКИ**

## **3.3.1 Регулировка диаметра сердечника разматывающего устройства**

Инструмент: - 3 мм шестигранный ключ

Диаметр размотчика может изменяться при помощи специальных адаптеров [36B] с тем, чтобы соответствовать внутреннему диаметру рулона этикетировочного материала. Такие адаптеры должны устанавливаться и сниматься в зависимости от требуемого диаметра втулки рулона:

- Сердечник 38,1 мм (1")
- -> Отвинтите винты [36A] (2 на каждом адаптере) и снимите адаптеры.
- Сердечник 76,2 мм (3")
- -> Привинтите адаптеры, как показано на рис. [36].
- Сердечник 101.6 мм (4")
- -> Привинтите адаптеры, как это показано на рис. [37].

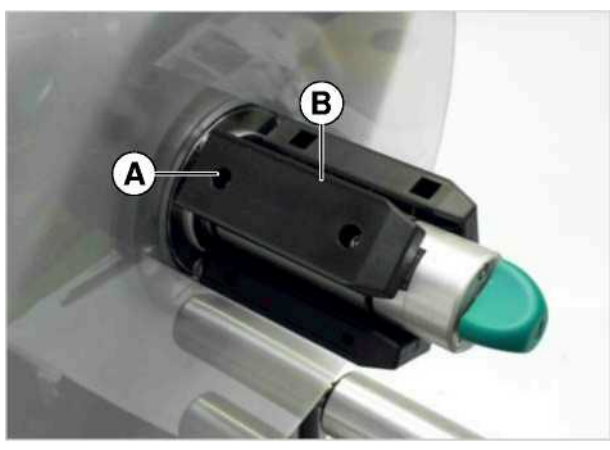

[36] Позиция адаптеров сердечника для 76,2 мм. втулки.

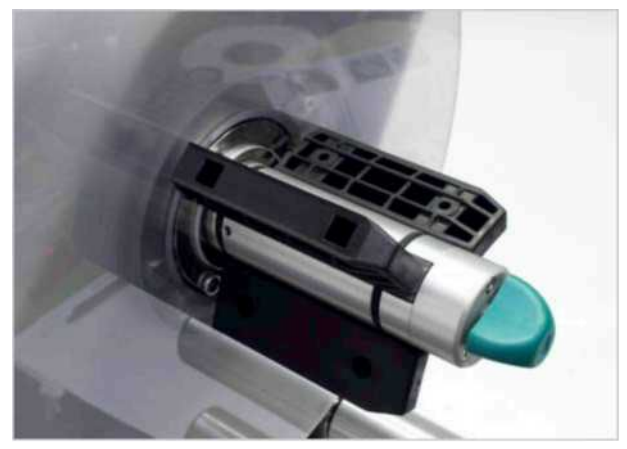

[37] Позиция адаптеров сердечника для 101.6 мм-сердечника.

## **3.3.2 Позиционирование прижимного валика**

-> Откройте прижимной ролик [38B]. Чтобы это сделать, поверните рычаг [38C].

-> Отвинтите винт [38A].

-> Установите прижимной ролик на середину подложки.

-> Закройте прижимной ролик.

-> Завинтите винт[38A].

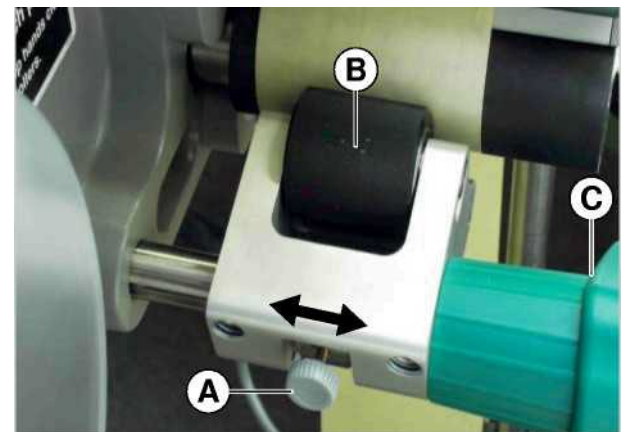

[38] Позиционирование прижимного ролика (B).

## **3.3 МЕХАНИЧЕСКИЕ РЕГУЛИРОВКИ**

## **3.3.3 Позиционирование датчика этикетки**

-> Отвинтите винт [39B].

-> Расположите датчик вдоль оси таким образом, чтобы он был в состоянии видеть проруб (интервалы) между этикетками.

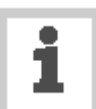

Световой индикатор [39A] загорается, когда датчик расположен под этикеткой.

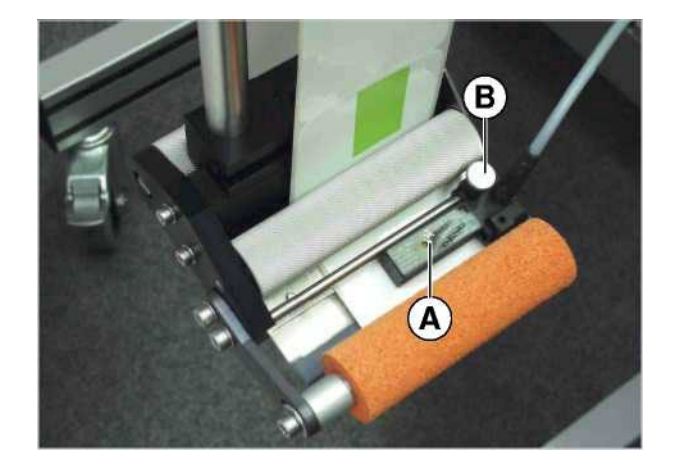

[39] Датчик этикетки от фирмы Wenglor, .<br>модель OPT 242-P800

## **4 РАБОЧИЙ ЦИКЛ**

## **4.1 ПУСК И ОСТАНОВКА**

## **4.1.1 Включение ALS 20x**

-> Переключите сетевой выключатель аппарата [40A] в положение "I" (On).

На дисплее появяться следующие сообщения:

> **ALS204 RH:**  $V$  1 00

(тип этикетировщика и версия ПО)

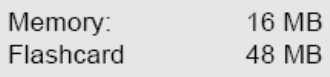

(Память аппарата, а также память компакт флэш-карты, если она установлена)

ONLINE Label  $\Omega$ 

- Как только аппарат включается (в сеть), он переходит в режим этикетирования. Другими словами, запуск датчика продукта приведет к началу процесса этикетирования.

## **4.1.2 Начало процесса этикетирования**

### **Этикетирование с датчиком продукта**

Как только аппарат включается в сеть, он переходит в режим этикетирования. Другими словами, запуск датчика продукта приведет к началу процесса этикетирования.

Необходимые условия:

- Длина этикетки должна быть точно определена.
- Датчик продукта должен быть подсоединен.

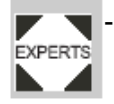

 - Датчики должны быть правильно конфигурированы (PNP/NPN).

## **Этикетирование без датчика продукта**

Процесс этикетирования также возможно начать без датчика продукта:

- ALS 20x находится в режиме

этикетирования :

- -> Нажмите клавишу
- ALS 20x находится в режиме конфигурации:
- -> Нажмите клавишу (*быстро, менее 2 сек.)*

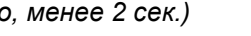

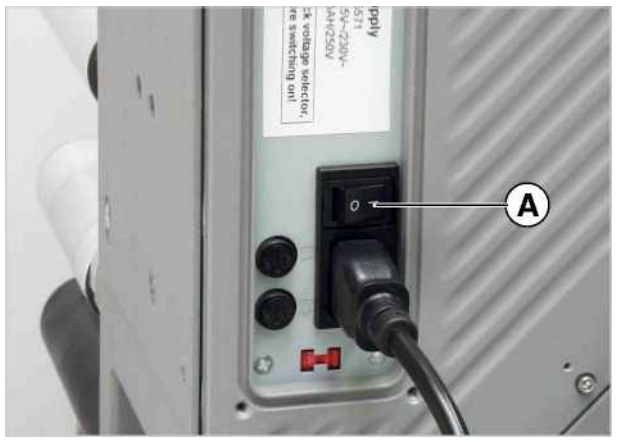

[40] Сетевой выключатель (A) на ALS 20x

## **4 РАБОЧИЙ ЦИКЛ**

## **4.1 ПУСК И ОСТАНОВКА**

## **4.1.3 Остановка процесса этикетирования**

- ALS 20x находится в режиме этикетирования:

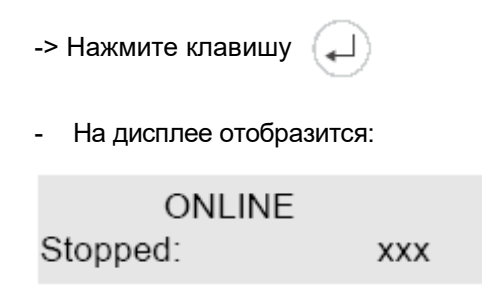

- Процесс этикетирования остановлен.

## **4.2 КОНФИГУРИРОВАНИЕ И КОНТРОЛЬ**

## **4.2.1 Параметры меню**

## **Шаг этикетки**

-> Перейдите в режим конфигурации.

Для автоматического определения шага этикетки необходимо:

-> Нажать и удержать клавишу (более 2 сек.).

Или: Ввести размеры шага этикетки вручную:

- -> Измерьте шаг этикетки [41C].
- -> В меню "LABEL SETUP" выберите "Label pitch" («шаг этикетки»)
- -> Введите шаг этикетки в миллиметрах.

## **Позиция остановки этикетки на диспенсере**

Необходимые условия:

- Длина этикетки должна быть точно определена.

Следующая этикетка, подлежащая этикетированию, ожидает своей очереди в позиции остановки этикетки. Здесь будет полезным, чтобы этикетка немного выходила за лезвие диспенсера [42].

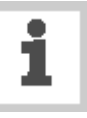

ALS20x пре-конфигурирован для работы с прилагаемым датчиком этикетки. Если используется этот датчик, регулировка позиции остановки этикетки потребует только минимальной корректировки.

Корректировка стандартной позиции остановки этикетки:

- *->* Из меню "LABEL SETUP" выберите функцию "Lab. stop offset" («поз. этикетки на дисп.»).
- *->* Увеличивайте значение, чтобы увеличивать выступ или уменьшайте значение, чтобы уменьшить выступ этикетки над лезвием диспенсера.

Значение '0' останвливает этикетку передним краем прямо под датчиком этикетки.

Передний край следующей этикетки, подлежащей этикетированию, следует выровнять по лезвию диспенсера:

*->* Введите расстояние [42A] между датчиком этикетки и лезвием диспенсера.

Передний край этикетки, подлежащей этикетированию, должен выступать над лезвием диспенсера:

-> Прибавьте длину выступа к расстоянию между датчиком этикетки и лезвием диспенсера.

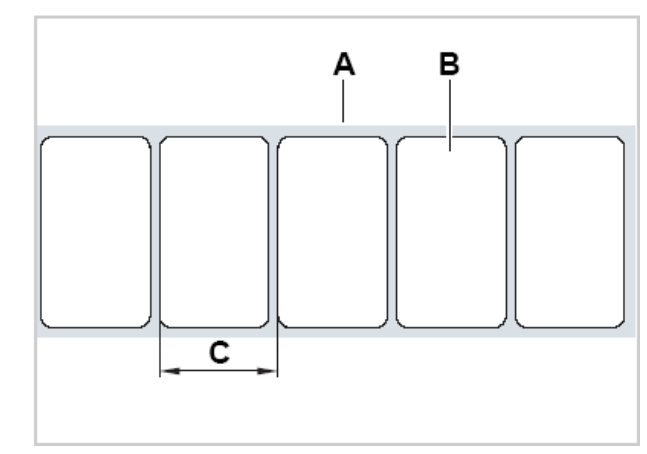

[41] A Рулонная этикетка В Этикетка

С Шаг этикетки

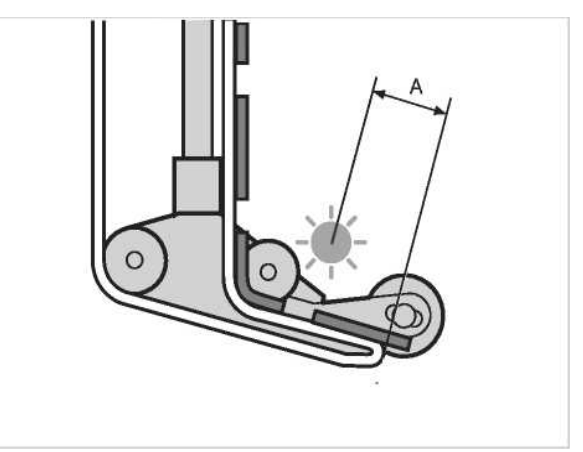

[42] Позиция остановки этикетки (A)

### Скорость этикетирования

Вы можете установить скорость этикетирования фиксированной или можете синхронизировать ее, со скоростью движения ленты конвейера (автоматическая регулировка скорости). Второй вариант потребует установки и подключения датчика скорости - энкодера, который измеряет и передает скорость движения конвейера этикетировщику.

Установка фиксированного значения скорости:

-> С помощью двух левых клавиш установите скорость в режиме этикетирования (параметры он-лайн). (См. Раздел «Параметры настройки аппликатора в режиме онлайн»).

Или используйте меню Параметров:

-> Обратитесь к меню "LABEL SETUP", выберите "Dispense speed" («скорость этикетирования») и установите скорость, равную скорости движения ленты конвейера.

Установка автоматического регулирования скорости:

- -> Обратитесь к меню "MACHINE SETUP", выберите "Speed Adaptation" («Авт. Регулировка скорости») и выберите "Yes".
- -> Установите в меню "MACHINE SETUP" "Encoder Resol." («разрешение энкодера») и "Encoder Diameter" («диаметр энкодера») соответствующие характеристики датчика скорости - энкодера.

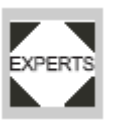

## **Позиция этикетки на продукте**

Необходимые условия:

- Длина этикетки должна быть точно определена.
- Должна быть установлена позиция остановки этикетки на диспенсере.

Настройка в режиме этикетирования:

-> С помощью двух правых клавиш установите "start offset" («Позиция этикетки») (См. «Параметры настройки аппликатора в режиме онлайн»).

Или используйте меню:

-> Выберите "Start Offset" в меню LABEL SETUP и установите начальный отступ.

- Как пример: этикетка должна находиться на одном уровне с передним краем продукта:
- -> Введите расстояние между датчиком продукта и лезвием диспенсера [43A].

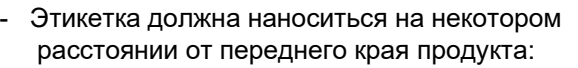

-> Увеличьте начальный отступ на расстояние [44A] до переднего края продукта.

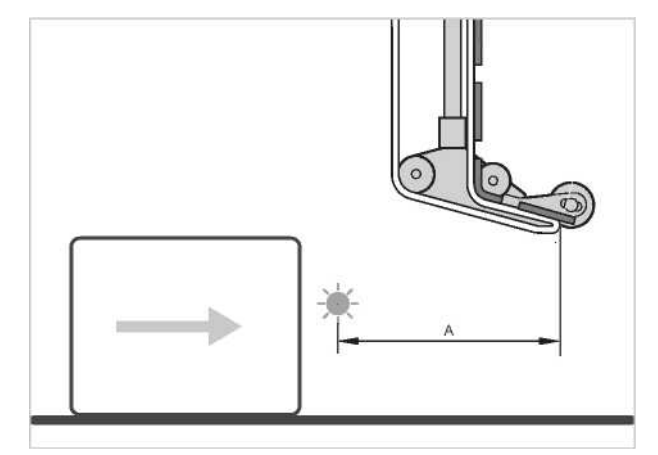

[43] Расстояние между датчиком продукта (слева) и лезвием диспенсера (справа).

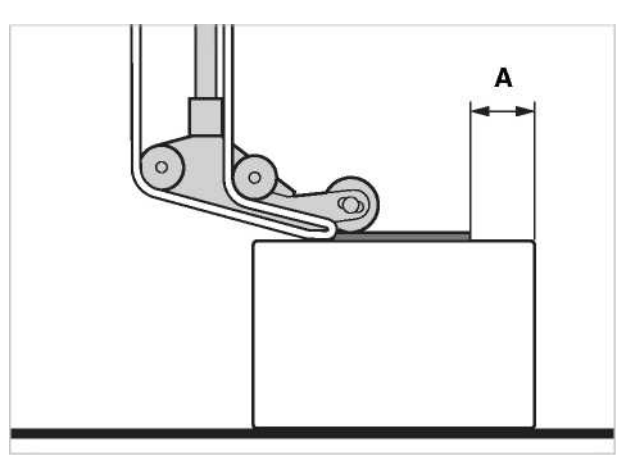

[44] Расстояние (A) между этикеткой и передней частью продукта

## **4.2.2 Функции контроля**

В режиме этикетирования этикетировщик отслеживает выполнение следующих функций:

## **Пропущенные этикетки**

Пропущенная этикетка на ленте этикетировочного материала обычно не влияет на нормальную работу этикетировщика.

Тем не менее, важно, чтобы о пропущенных этикетках сообщалось. С помощью функции "Miss. label tol." («пропущенные этикетки») в меню LABEL SETUP вы можете точно задать число пропущенных этикеток.

## **Обрыв материала**

Если лента материала обрывается, на дисплее появляется одно из двух сообщений:

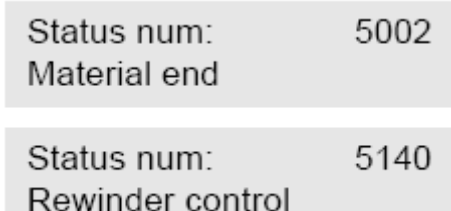

- Появление на дисплее того или другого сообщения зависит от места, где произошел обрыв ленты материала.

- Аппликатор

останавливается. -> Нажмите клавишу .

## **Конец материала**

Когда рулон материала заканчивается, появляется следующее сообщение:

5002 Status num: Material end

- Этикетировщик останавливается.

-> Нажмите клавишу ( | ), чтобы удалить сообщение.

-> Снимите отработанный рулон подложки.

-> Загрузите новый рулон материала (См. Раздел «Загрузка этикетировочного материала»).

## 4.3 Использование БАНКА ПРОДУКТОВ

#### $4.3.1$ Что такое банк продуктов?

Банк продуктов - блоки ячеек памяти, которые могут сохранять все необходимые параметры этикетирования для производственного процесса. Они позволяют быстро настроить этикетировщик для работы с соответствующим продуктом.

- Имеется 16 блоков ячеек памяти.
- Они пронумерованы. В дополнение вы можете также ввести идентифицирующий текст для каждой ячейки (с 8 буквенно-цифровыми знаками максимум).

#### $4.3.2$ Загрузка профиля продукта

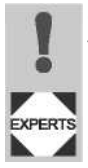

#### ОСТОРОЖНО!

Установка неправильных параметров настройки может вызвать производственные осложнения и повредить как аппликатор, так и другое оборудование.

-> Только персонал соответствующей квалификации и после специальной подготовки должен осуществлять первоначальную установку базы данных продуктов.

-> Выберите "Load prod. profil" из меню LABEL SETUP.

- Когда ячейки памяти не загружены,

появится следующее сообщение:

Load prod. profil No setup avail.

(нет загруженных установок)

- На дисплей выводятся только загруженные ячейки памяти.

- Когда ячейки памяти загружены, то ячейка, которая была загружена последней, появляется первой:

Load prod. profil Prof 1 xxxxxx

В вышеприведенном примере продукт с текстовым идентификатором 'хххххх' был загружен в первую ячейку памяти.

-> Нажимайте клавишу (↑) или (↓) до тех пор, пока не появится нужный вам продукт.

-> Нажмите клавишу 

 $\Omega$ 

- После чего аппарат возобновит свою работу.

- На дисплее отобразится:

Prof 1 xxxxxx I abel

(в режиме этикетирования, 'UNLINE' заменяется именем загруженного продукта).

### 4.3.3 Сохранение в банке продуктов

Выбор ячейки памяти

-> Выберите "Store prod. prof." («сохранить в банке прод.») в меню MACHINE SETUP.

Если все ячейки памяти не загружены, на дисплее отобразится:

Store prod.prof. Prof 1 Product 1

Когда ячейки загружены, на дисплее появится та ячейка, которая была активна последней:

Store prod.prof. Prof 5\*customer\_xyz

"\*' (звездочка), которая появляется за номером ячейки памяти, указывает, что ячейка уже загружена (в данном случае, в ней находятся параметры продукта 'customer\_xyz').

-> Нажимайте клавишу ( ↑) или (↓) до тех пор, пока не найдете нужную ячеику памяти (1-16).

-> Нажмите клавишу ( ) чтобы активизировать эту ячейку.

Имя продукта отобразится на дисплее, и вы теперь сможете заменить его любым текстом, который выберите.

#### Ввод имен продуктов

Принимаем имя продукта 'Product 1' без каких-либо изменений

- -> Нажмите клавишу ( $\Box$ ) дважды.
- Продукт сохранен.
- На дисплее:

Store prod.prof. Storing...

Изменение имени:

-> Нажмите клавишу На дисплее:

Store prod.prof.

Prof x

- 
- Курсор (черточка внизи) отмечает эктивную позицию.<br>-> Нажимайте клавишу ( ) или ( ), чтобы прокрутить набор имеющихся оукв (символов) до тех (того), которые (-ый) вы хотели бы выбрать.

-> Нажмите клавишу ( - ), чтобы ввести этот знак. Курсор передвинется на место для следующего

знака.

- -> Введите следующий знак таким же образом.
- -> Когда вы ввели последний знак, нажмите клавишу Продукт сохранен.
- На дисплее отобразится: Store prod.prof.

Storing...

Имя продукта сохранено.

## **4.3.4 Удаление из банка продуктов**

-> Выберите "Del. prod. profil" («удалить из банка продуктов») в меню MACHINE SETUP.

- Ячейка памяти, которая была активная последней, отобразится на дисплее.

 $-$ > Нажимайте клавишу  $($   $\uparrow$   $)$  или  $($   $\downarrow$   $)$  пока не найдете ячейку, которая вам требуется (1-16).

 $\rightarrow$  Нажмите клавишу  $\left(\downarrow\right)$ тобы стереть содержание ячейки памяти:

- На дисплее отобразится:

Del prod.profil Clearing...

- Продукт удален.

## **5 ПОСЛЕ ОКОНЧАНИЯ РАБОТЫ**

## **5.1 ТЕХОБСЛУЖИВАНИЕ И ОЧИСТКА**

### **5.1.1 Замена предохранителей**

#### **ПРЕДОСТЕРЕЖЕНИЕ!**

**ALS 20x работает от сетевого напряжения! Прикосновение к незащищенным электрическим компонентам аппарата может подвергнуть вас опасности воздействия электрическим током и вызвать ожоги.**

**-> Убедитесь, что аппликатор выключен, а электрокабель отсоединен от сети, прежде чем заменить предохранители.**

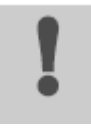

#### **ОСТОРОЖНО!**

**Существует риск возгорания, если установлен не тот тип предохранителя.**

**-> Заменяйте предохранители только такого типа и показателей, которые определены данной инструкцией.**

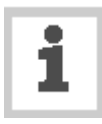

Предохранители F1 и F2 защищают первичную обмотку трансформатора. В любой данный момент только один из этих двух предохранителей находится в активном состоянии. Который из них активен, зависит от показаний переключателя выбора напряжения.

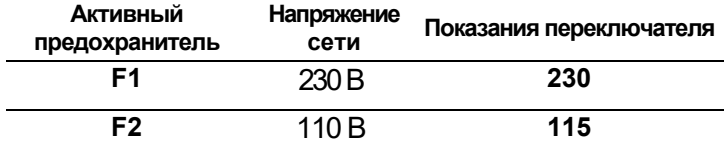

[45] Соотношение между переключателем выбора напряжения и предохранителем.

Плата CPU и датчики защищены отдельным

предохранителем, который находится в выключателе электропитания. Этот предохранитель не может и не должен никогда заменяться.

Если один из двух предохранителей не работает, это сказывается только на работе двигателей привода. Дисплей и сенсоры работают в нормальном режиме.

#### Инструмент: отвертка

-> Выключите аппликатор. Отсоедините электрокабель. -> Поверните держатель предохранителя на несколько

градусов против часовой стрелки.

- -- Держатель выскочит наружу.
- -> Выньте предохранитель из держателя.
- -> Замените дефектный предохранитель.

-> Поставьте на место держатель предохранителя и поворачивайте его с легким нажимом по часовой стрелке, пока не встанет на место.

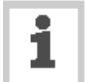

 Требуемый тип предохранителя: - T5AH250V

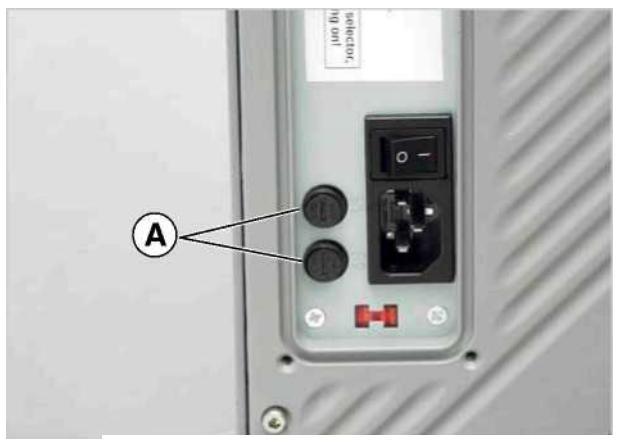

[46] Держатель предохранителя (A) на ALS 20x.

## **5 ПОСЛЕ ОКОНЧАНИЯ РАБОТЫ**

## **5.1 ТЕХОБСЛУЖИВАНИЕ И ОЧИСТКА**

### **5.1.2 Моющие и чистящие средства**

Чистящие средства для обрезиненых роликов:

- Очиститель роликов, заказ номер 98925. Если используются другие средства, резина может подвергнуться коррозии.

Чистящие средства для металлических роликов:

- Очищающие растворители, растворители на спиртовой основе, спрей для снятия этикеток

Очистка корпуса аппликатора:

- Нейтральные бытовые моющие средства

#### **ПРЕДОСТЕРЕЖЕНИЕ!**

**Очищающие растворители, растворители на спиртовой основе легко воспламенимы!**

**->Держите такие средства, также как и все использованные для очистки ткани/ губки и т.д., подальше от открытого огня и других источников возгорания. ->Не курите.**

**->Соблюдайте инструкции безопасности на упаковке используемого средства.**

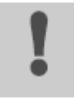

#### **ОСТОРОЖНО!**

**Неподходящие моющие и чистящие средства могут серьезно повредить ALS 20x!**

- **-> Не пользуйтесь чистящими средствами, которые могут повредить каучуковые поверхности, электрические компоненты, дисплеи, осложнить процесс нанесения этикеток и т.д. Соблюдайте инструкции производителя чистящих средств.**
- **-> Никогда не используйте абразивные или другие средства, вызывающие коррозию пластика.**
- **-> Никогда не применяйте кислотные или щелочные растворы.**

## **5.1.3 Регулярное техобслуживание**

ALS 20х сконструирован так, что ему не требуется техобслуживание. Однако вам следует регулярно совершать профилактическое обслуживание аппликатора, чтобы обеспечить его надежную и длительную работу.

В зависимости от интенсивности рабочего режима, вам следует хотя бы раз в неделю проделывать следующее:

-> Производить очистку и техобслуживание, о котором говорится ниже.

### **Удаление бумажных остатков**

-> Снимайте остатки бумаги с роликов и лезвий. -> Протирайте линзы датчиков мягкой кисточкой или тканью.

## **6 ОПЕРАЦИОННЫЕ СБОИ**

## **6.1 СООБЩЕНИЯ ОБ ОШИБКАХ**

## **6.1.1 Оповещение об ошибках**

Когда происходит ошибка (сбой), этикетировщик немедленно останавливается и на панели управления появляется сообщение об ошибке.

На дисплее сообщение об ошибке обычно выглядит следующим образом:

Status num: 5144 Rewinder init20x

[47] Пример сообщения об ошибке:<br>5144 = номер ошибки; этот номер позволяет легче идентифицировать сообщение 'Rewinder init' = текст сообщения; это краткое описание ошибки.

Сообщения об ошибках, которые здесь не рассматриваются, могут разрешаться только квалифицированными специалистами техобслуживания.

Когда происходит ошибка, которая здесь не рассматривается:

 $\rightarrow$  Нажмите клавишу  $($  $\leftarrow$ ), чтобы стереть сообщение.

-> Выключите аппарат, подождите 30 секунд и затем снова включите его.

Если снова будет сообщение об ошибке:

-> Вызовите специалиста техобслуживания.

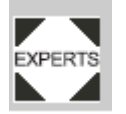

Сообщения об ошибках, которые здесь не упоминаются,

рассматриваются в инструкции по техобслуживанию.

## **6.1.2 Список сообщений об ошибках (5000) Шина устройства (Bus device)**

Причина:

- Одно из устройств на шине I 2C не приводится в действие.
- В большинстве случаев сообщение появляется первым в серии двух или трех последующих сообщений, которые предоставляют дополнительную информацию.

Вам следует:

-> Стереть сообщение нажатием клавиши Online.

- -> Выключить аппликатор, подождать 30 секунд, затем снова включить его.
- -> Если сообщение об ошибке повторится, вызывайте специалиста по техобслуживанию.

## **(5001) Проруб не обнаружен (No gap found)**

Возможные причины и необходимые меры:

- Превышено максимально допустимое число пропущенных этикеток (LABEL SETUP > Miss label. tol).

- Тип датчика этикетки установлен неправильно *(*MACHINE SETUP > Light sens. type).
- Длина этикетки установлена неправильно (LABEL SETUP > Label pitch).
- Датчик этикетки засорился.
- Датчик этикетки установлен неправильно.
- Датчик этикетки неправильно подсоединен.
- Датчик этикетки вышел из строя.
	- Датчик скорости (энкодер) установлен неправильно.

Вам следует:

- -> Проверить вышеуказанные факторы и принять, если нужно, необходимые меры
- -> Нажать клавиц ), чтобы подтвердить сообщение об ошибке.

## **(5002) Конец материала (Material end)**

Причина:

- Внутренний датчик слежения за диаметром рулона материала посчитал, что рулон материала закончился.

Вам следует:

- Установить новый рулон материала.

## **5140) (Контроль смотки) Rewinder control**

#### *Контроль смотки*

Во время нормального режима работы плавающий ролик (dancer arm) устройства смотки незначительно перемещается в радиусе так называемой контрольной позиции. Эту позицию данный ролик занимает после того, как аппликатор был проинициализирован.

Причина:

- Любое усилие, приложение которого выводит плавающий ролик из контрольной позиции.

Например, двигатель подачи материала заблокирован из-за того, что бумажное основание не подается достаточно быстро. В результате плавающий ролик поднимается вверх.

Другой пример: Подложка обрывается, и плавающий ролик опускается вниз.

В результате:

Электрический ток, питающий двигатель устройства смотки, отключается, и плавающий ролик опускается вниз.

Вам следует:

-> Нажать клавишу (←

- Это действие ре-форматирует контроллер плавающего ролика, и он снова занимает контрольную позицию.

## **(5143) Остановка перемотчика (Rewinder stop)**

#### Причина:

Это сообщение появляется, когда плавающий ролик остается в своей самой верхней позиции более двух секунд.

В результате:

Прекращается поступление электроэнергии на двигатель узла смотки. Это дает вам возможность легко проворачивать вал устройства смотки вручную.

Это помогает, когда вам нужно установить новый рулон материала, поскольку вы можете свободно вращать узел смотки.

Вам следует:

 $\rightarrow$  Нажать кнопку $($ + $)$ , чтобы подтвердить сообщение об ошибке.

## **(5145) Смотчик заполнен (Rewinder full)**

Причина:

- Достигнут максимально допустимый диаметр рулона смотчика.

-> Снять отработанный рулон подложки.

Эта ошибка может произойти только тогда, когда конец нового рулона материала подклеивают к подложке, которая уже была на устройстве смотки.

 $\rightarrow$  Нажмите клавишу  $\left( \leftarrow \right)$ , чтобы подтвердить сообщение об ошибке.

## **(6002) Новая версия ПО (New prog. vers.)**

Причина:

Загружено новое программное обеспечение. Этикетировщик посылает это сообщение, чтобы доложить, что имеется новое ПО.

Вам следует:

- -> Подтвердить, нажав клавишу Online.
- Все параметры вновь устанавливаются в заводские установки.

## **(6031) Новые параметры (New parameters)**

Причина:

Установлено новое ПО, что означает, что в меню появились новые функции.

Вам следует:

Ничего не следует делать. Сообщение сугубо информативное.

## **(6207) Нет флэш-карты (No file card)**

Причина:

Компакт флэш-карта не обнаружена.

Вам следует:

-> Проверить, вставлена ли флэш-карта. Если она была введена после того, как аппарат был включен, выключите его и затем снова включите.

## **(9022) Нет связи с сетью (No network link)**

Причина:

Это сообщение о состоянии может произойти только тогда, когда IP адрес Ethernet назначается сервером DHCP (протоколом динамической конфигурации) (INTERFACE PARA > NETWORK PARAM > IP Addressassign). В большинстве случаев, это сообщение об ошибке вызывается неправильным подсоединением к разъему сети.

Вам следует:

-> Проверить, правильно ли сетевой кабель подсоединен к разъему. Если нужно, исправьте.